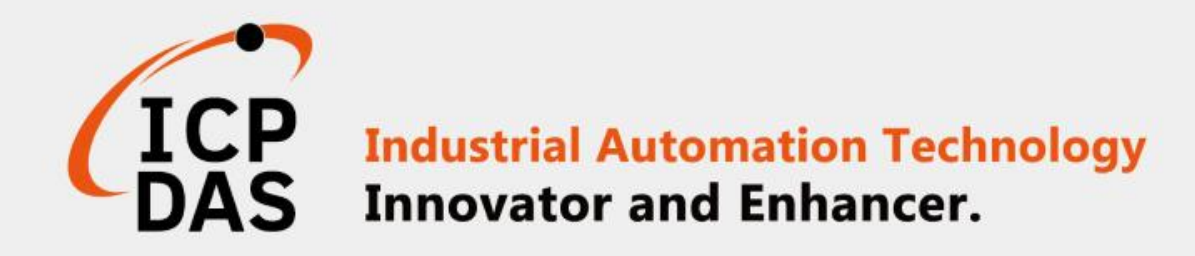

# How to connect iSN-81x module through Modbus

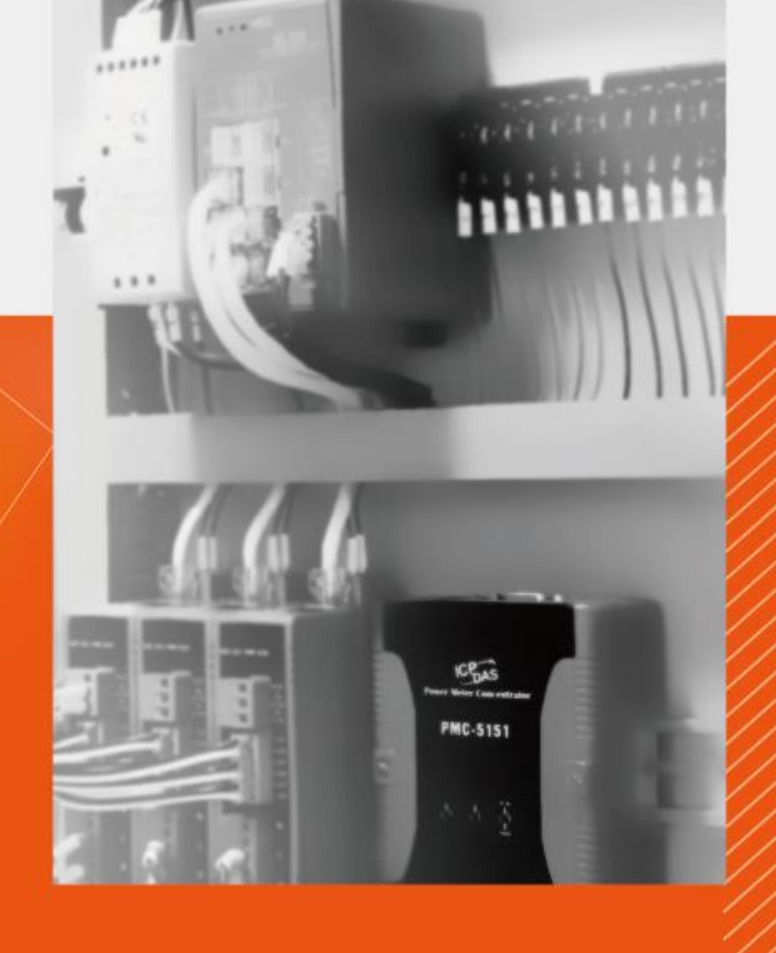

ICP DAS CO., LTD.

www.icpdas.com

<span id="page-1-0"></span>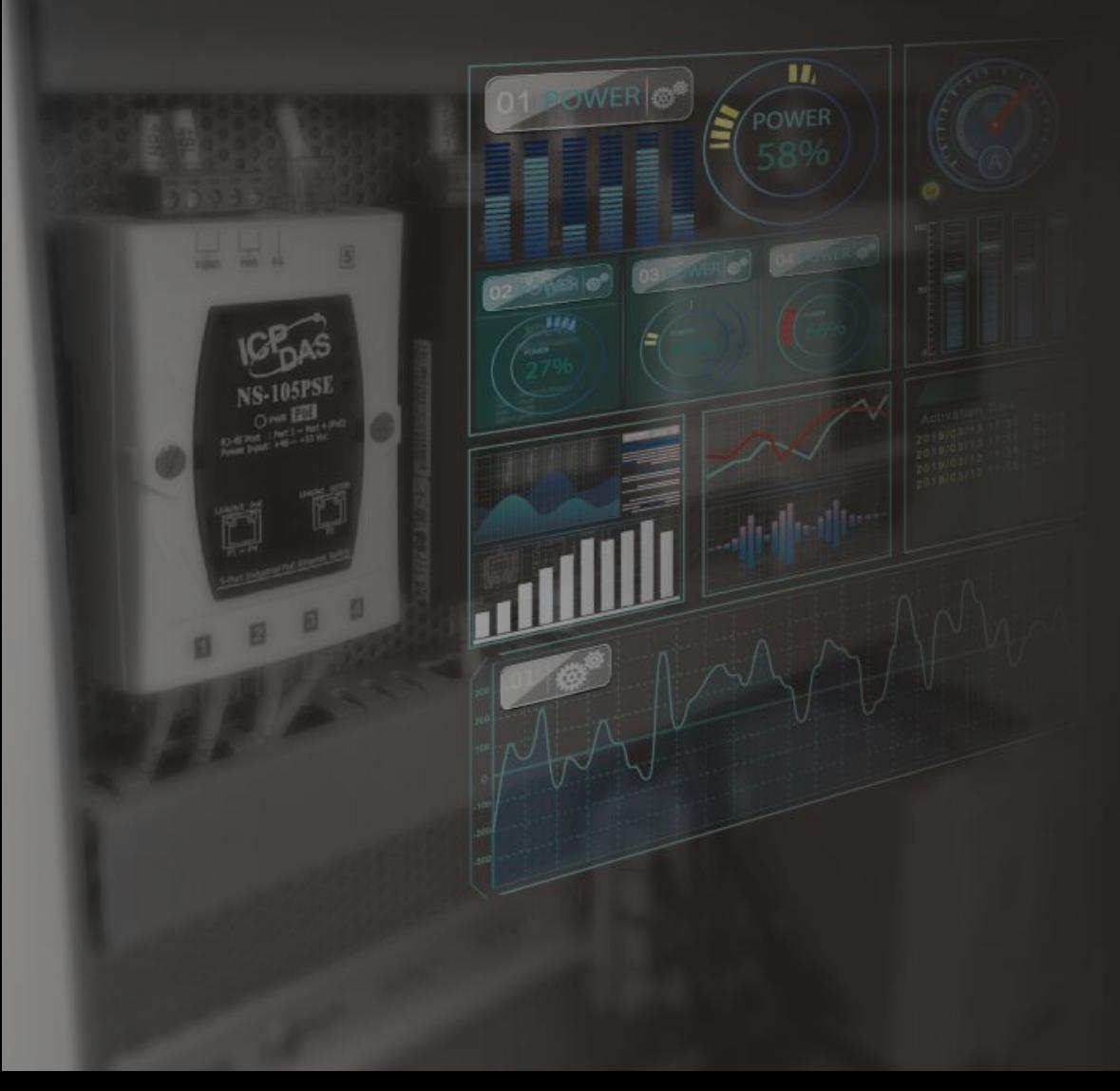

# Table of contents

[iSN-81x-MRTU ModbusRTU\\_Csharp](#page-1-0) [iSN-81x-MRTU ModbusRTU\\_Node.Js](#page-9-0) [iSN-81x-MRTU ModbusRTU\\_Python](#page-17-0) [iSN-81x-MTCP ModbusTCP\\_Csharp](#page-25-0) [iSN-81x-MTCP ModbusTCP\\_Node.Js](#page-39-0) [iSN-81x-MTCP ModbusTCP\\_Python](#page-53-0) [How to install Lib](#page-67-0)

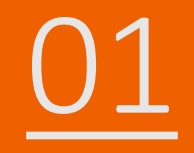

## iSN-81x-MRTU ModbusRTU\_Csharp

- Sample programs provide different programming languages for your reference, and you can obtain the following data through the demo programs :
	- $\triangleright$ Thermal image
	- Data measurement time
	- Model
	- $\triangleright$ IR data
	- $\triangleright$ Thermal image storage path
- The sample program uses SQLite to store measurement data, and you can change the database by yourself, such as MySQL, SQL Server, etc.
- Pre-install
	- Install-Package System.Data.SQLite
	- Install-Package Newtonsoft.Json -Version 13.0.1

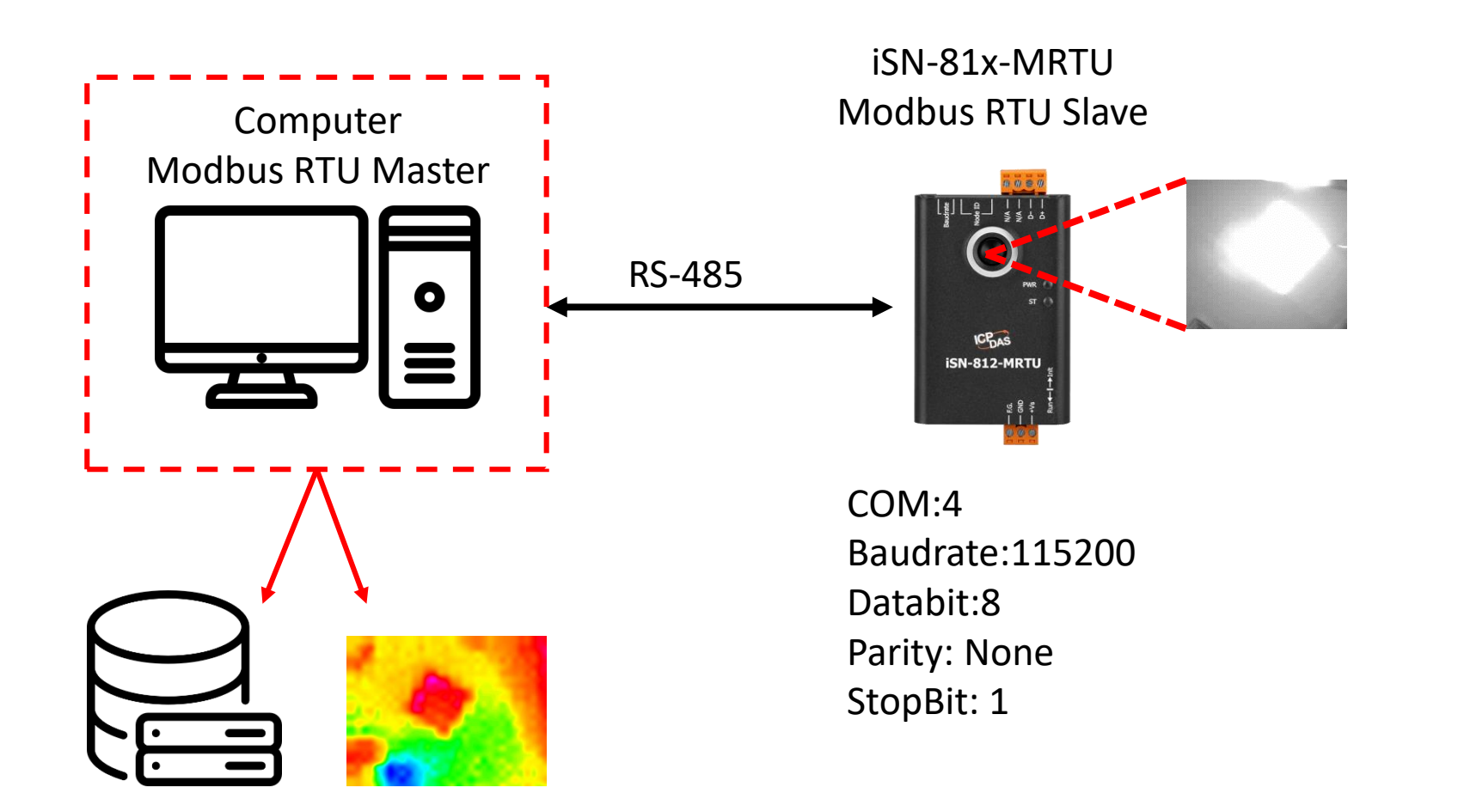

- To connect the demo program to iSN-81x-MRTU, you need to change the value "cmbPort" to the comport of iSN-81x-MRTU in "Program.cs"
- Open "Modbus client.exe"

```
static string cmbPort = "COM4";
static string cmbBaud = "115200";
static string cmbParity = "None(0)";
static string cmbDataBit = "8";
static string cmbStopBit = "1";
static int ID = 1;
```
↓ ■ Ports (COM & LPT) USB-SERIAL CH340 (COM4) 印表機連接埠 (LPT1) 通訊連接埠 (COM1)

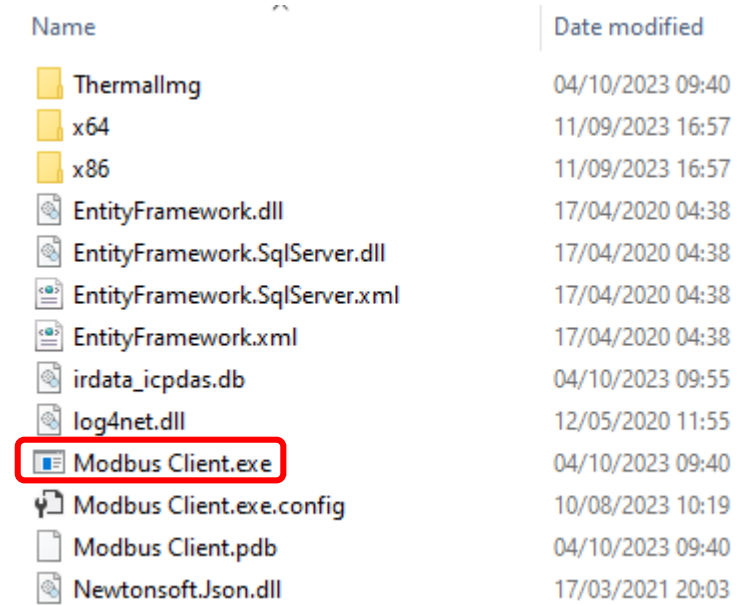

• If the connection is successful, demo program will send request to get the data

Select D:\0\_CODE\IR\Demo\Modbus\CSharp\Modbus Client\bin\Debug\N Connect OK Data inserted OK Data inserted OK Data inserted OK Data inserted OK Data inserted OK Data inserted OK Data inserted OK Data inserted OK Data inserted OK

• After receiving the data, two files will be generated, one is the DB file and the other is the thermal image.

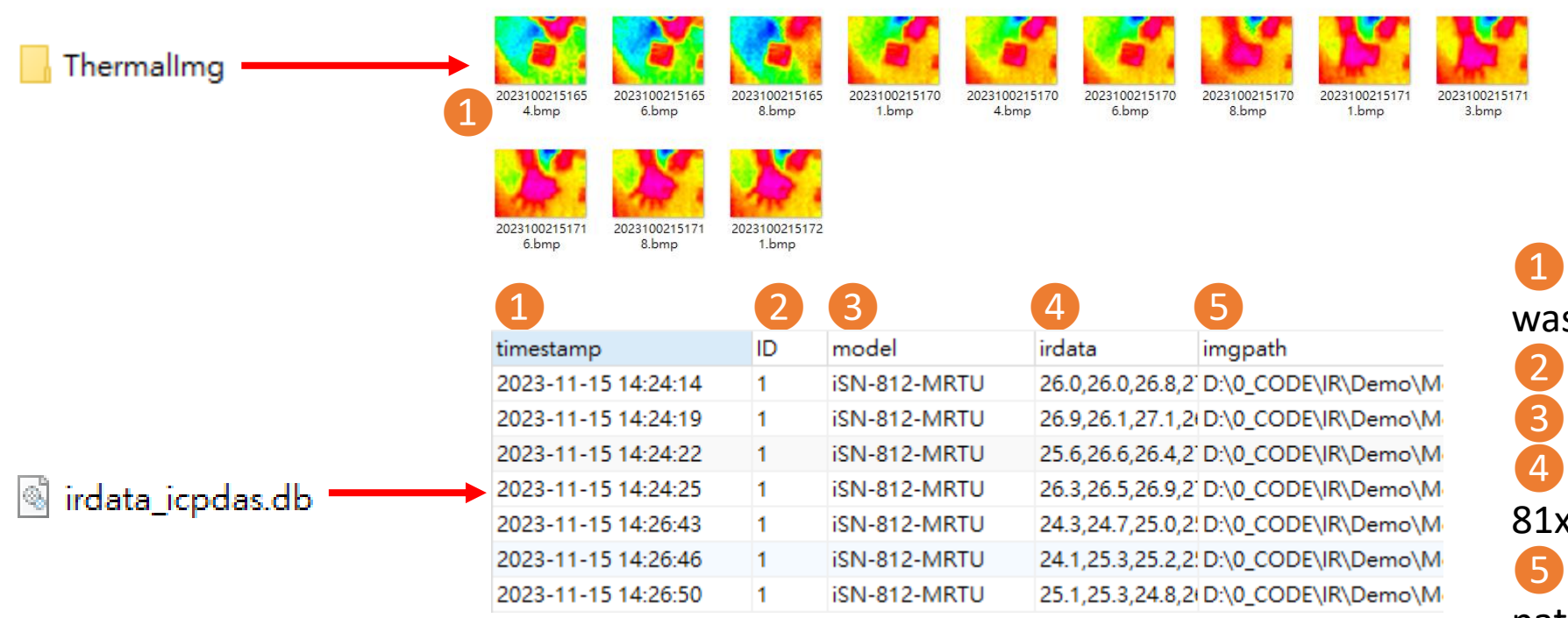

 $\rightarrow$ The time when the data s obtained  $\rightarrow$ ID of iSN-81x-MRTU  $\rightarrow$ Model  $\rightarrow$ IR data measured by iSN-81x-MRTU  $\rightarrow$ Thermal image storage path

- $\triangleright$  Change the name of the data table
- If you want to change the file name of DB file, open "Program.cs" find the function "func irdata", and then edit the value "dbname".

```
public static void func_irdata(string jsondata)
   IsonTempData jsonObj = IsonConvert. DeserializeObje
   string dbname = "irdata_icpdas.db";
   string _connectionString = $"Data Source={dbname};
```
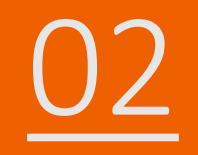

## ISN-81x-MRTU ModbusRTU\_Node.Js

- Sample programs provide different programming languages for your reference, and you can obtain the following data through the demo programs :
	- $\triangleright$ Thermal image
	- Data measurement time
	- Model
	- $\triangleright$ IR data
	- $\triangleright$ Thermal image storage path
- The sample program uses SQLite to store measurement data, and you can change the database by yourself, such as MySQL, SQL Server, etc.
- Pre-install
	- · npm install Sqlite3

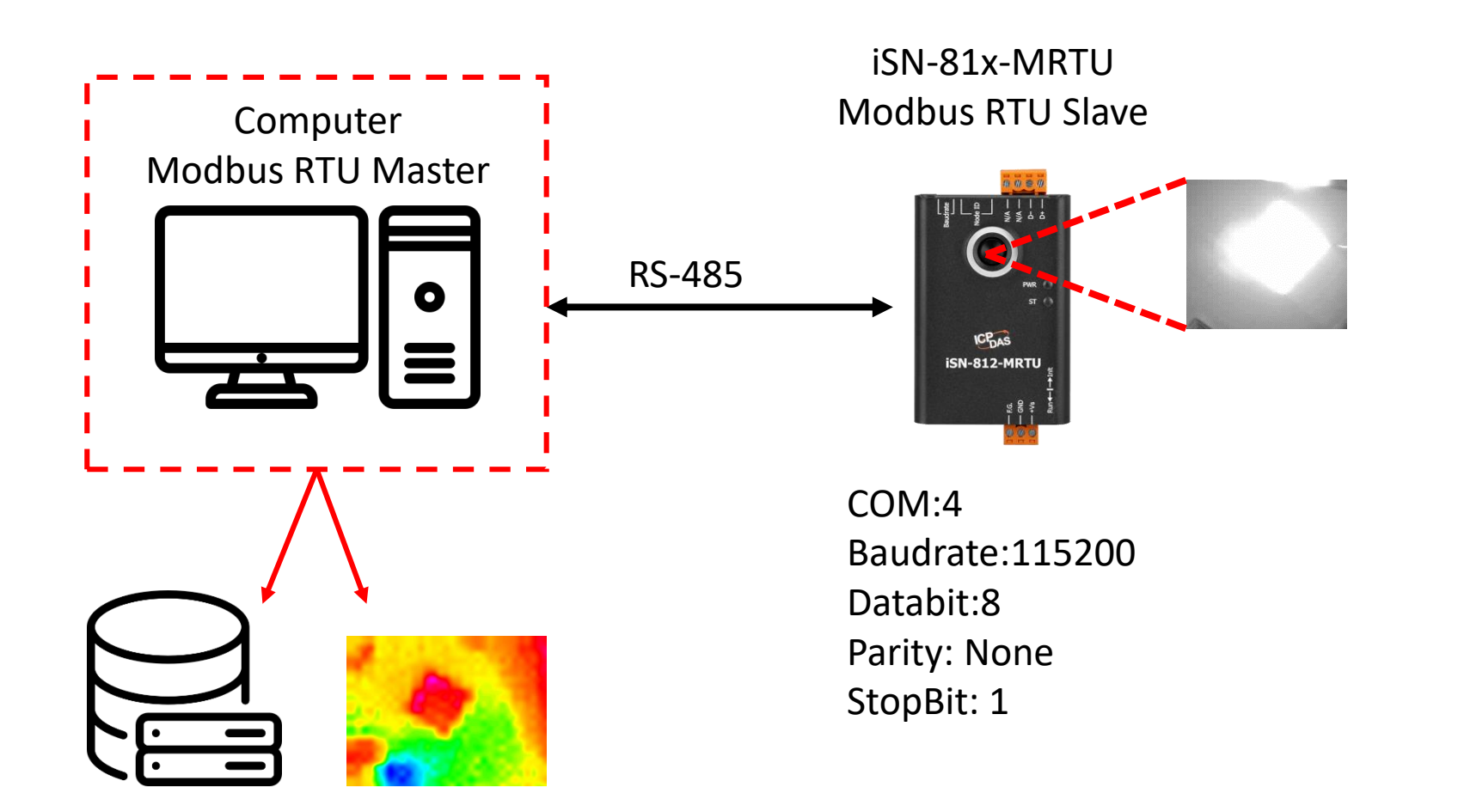

- To connect the demo program to iSN-81x-MRTU, you need to change the value "comport" to the comport of iSN-81x-MRTU in " modbus client.js"
- Open "start.bat"

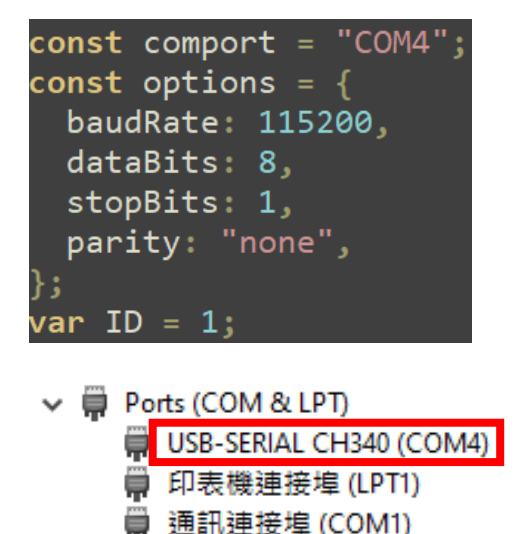

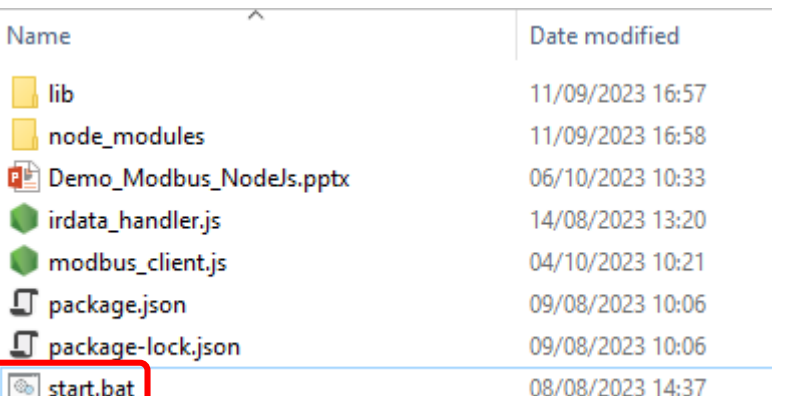

• If the connection is successful, demo program will send request to get the data

C:\Windows\system32\cmd.exe

D:\0\_CODE\IR\Demo\Modbus\NodeJs>cd=/d=D:\0\_CODE\IR\Demo\Modbus\NodeJs\

D:\0\_CODE\IR\Demo\Modbus\NodeJs>modbus\_client.js

Data inserted OK Data inserted OK

Data inserted OK Data inserted OK

- 
- Data inserted OK
- Data inserted OK
- Data inserted OK
- Data inserted OK
- Data inserted OK
- Data inserted OK
- Data inserted OK

• After receiving the data, two files will be generated, one is the DB file and the other is the thermal image.

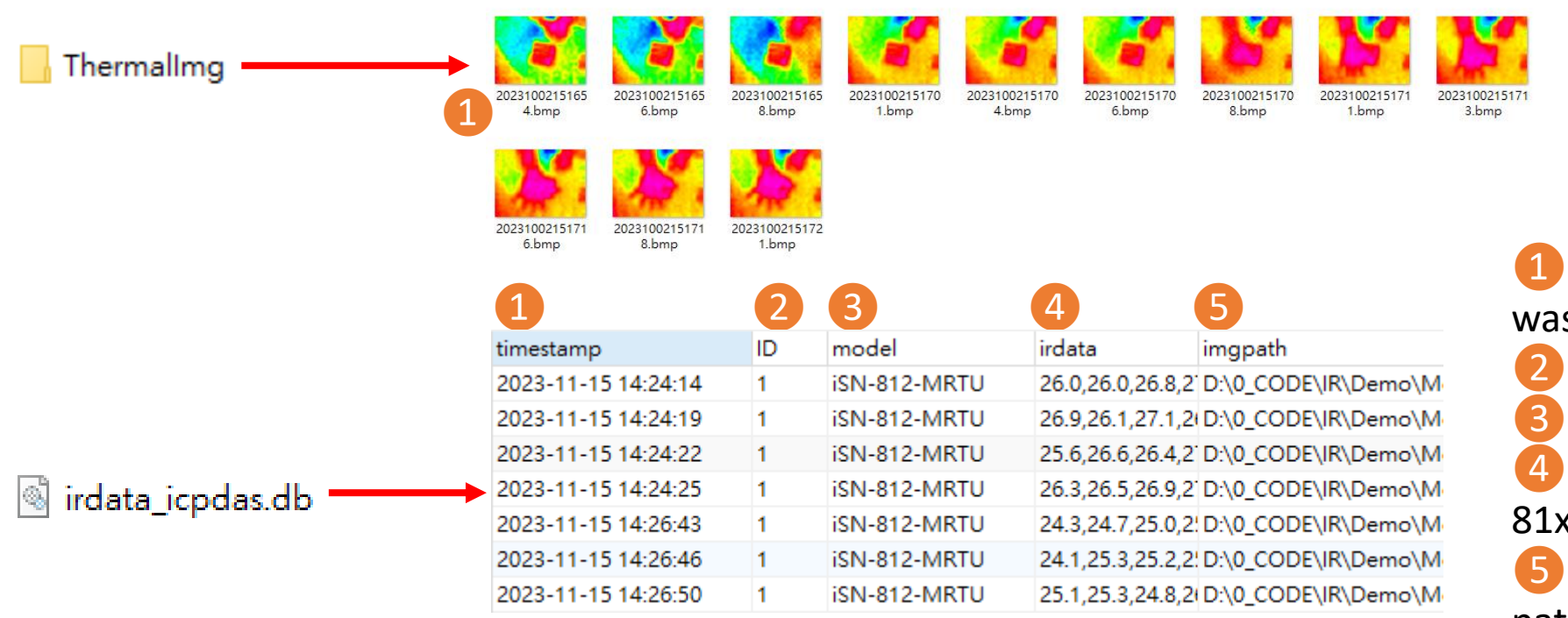

 $\rightarrow$ The time when the data s obtained  $\rightarrow$ ID of iSN-81x-MRTU  $\rightarrow$ Model  $\rightarrow$ IR data measured by iSN-81x-MRTU  $\rightarrow$ Thermal image storage path

 $\triangleright$  Change the name of the data table

• If you want to change the file name of DB file, open "irdata\_handler.js" find the value "dbPath" and edit.

#### <span id="page-17-0"></span>const dbPath =  $'./indata\_icpdas.db';$

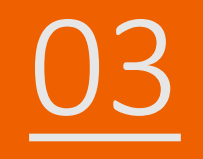

## ISN-81x-MRTU ModbusRTU\_Python

- Sample programs provide different programming languages for your reference, and you can obtain the following data through the demo programs :
	- $\triangleright$ Thermal image
	- Data measurement time
	- Model
	- $\triangleright$ IR data
	- $\triangleright$ Thermal image storage path
- The sample program uses SQLite to store measurement data, and you can change the database by yourself, such as MySQL, SQL Server, etc.
- Pre-install
	- pip install pymodbus
	- pip install numpy
	- pip install opencv-python

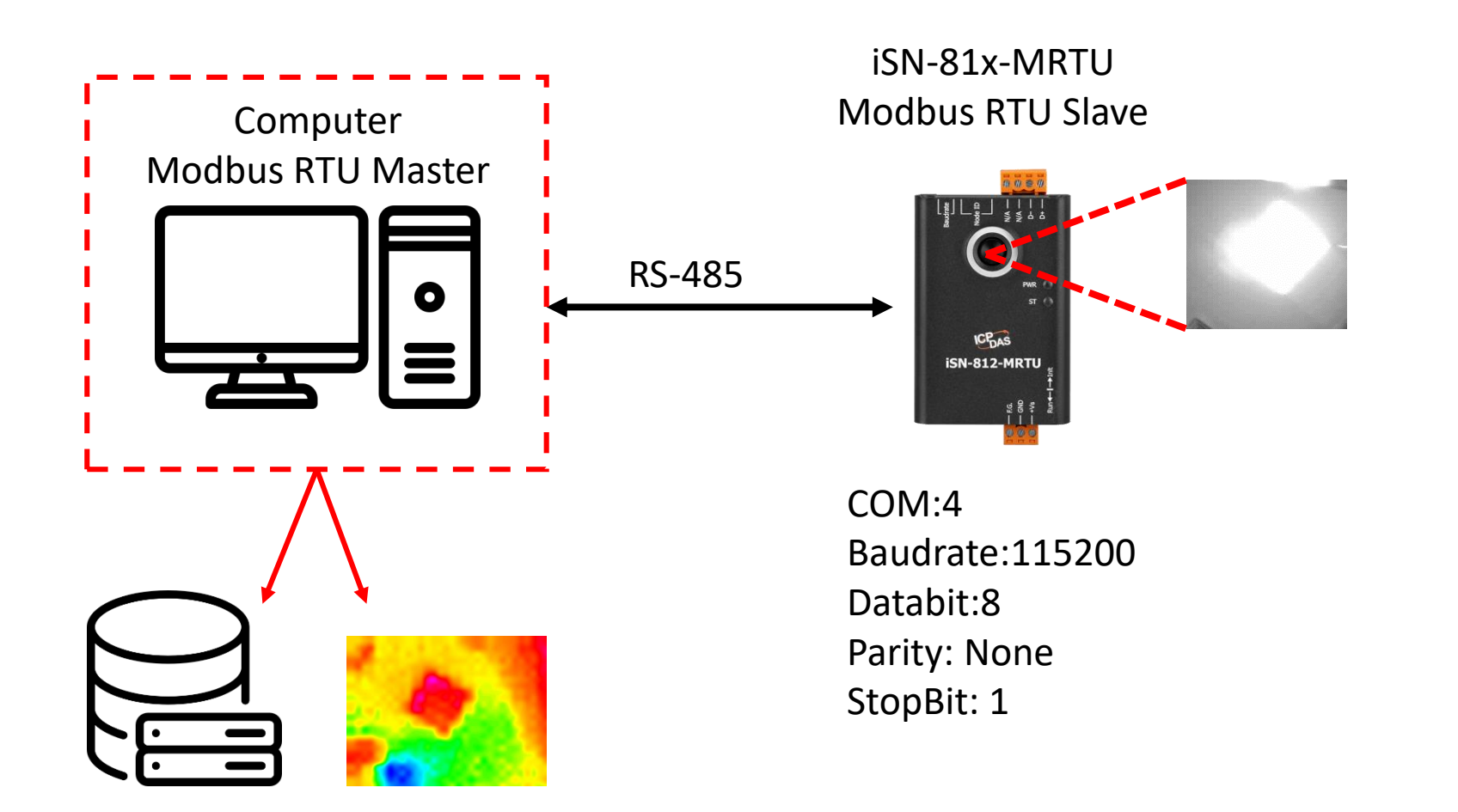

- To connect the demo program to iSN-81x-MRTU, you need to change the value "port" to the comport of iSN-81x-MRTU in "modbus client.py"
- Open "start.bat"

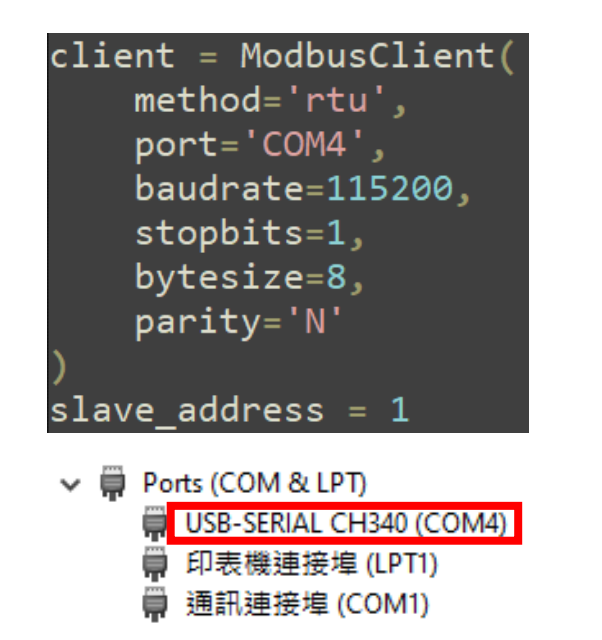

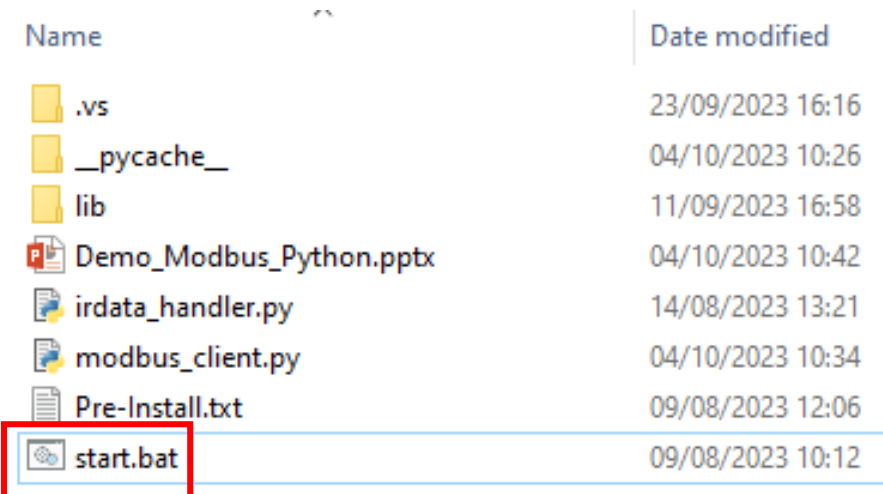

• If the connection is successful, demo program will send request to get the data

C:\Windows\system32\cmd.exe

D:\0\_CODE\IR\Demo\Modbus\Python>cd=/d=D:\0\_CODE\IR\Demo\Modbus\Python\

D:\0\_CODE\IR\Demo\Modbus\Python>modbus\_client.py

Data inserted OK Data inserted OK

Data inserted OK

- Data inserted OK
- Data inserted OK
- Data inserted OK
- Data inserted OK
- Data inserted OK
- Data inserted OK
- Data inserted OK

• After receiving the data, two files will be generated, one is the DB file and the other is the thermal image.

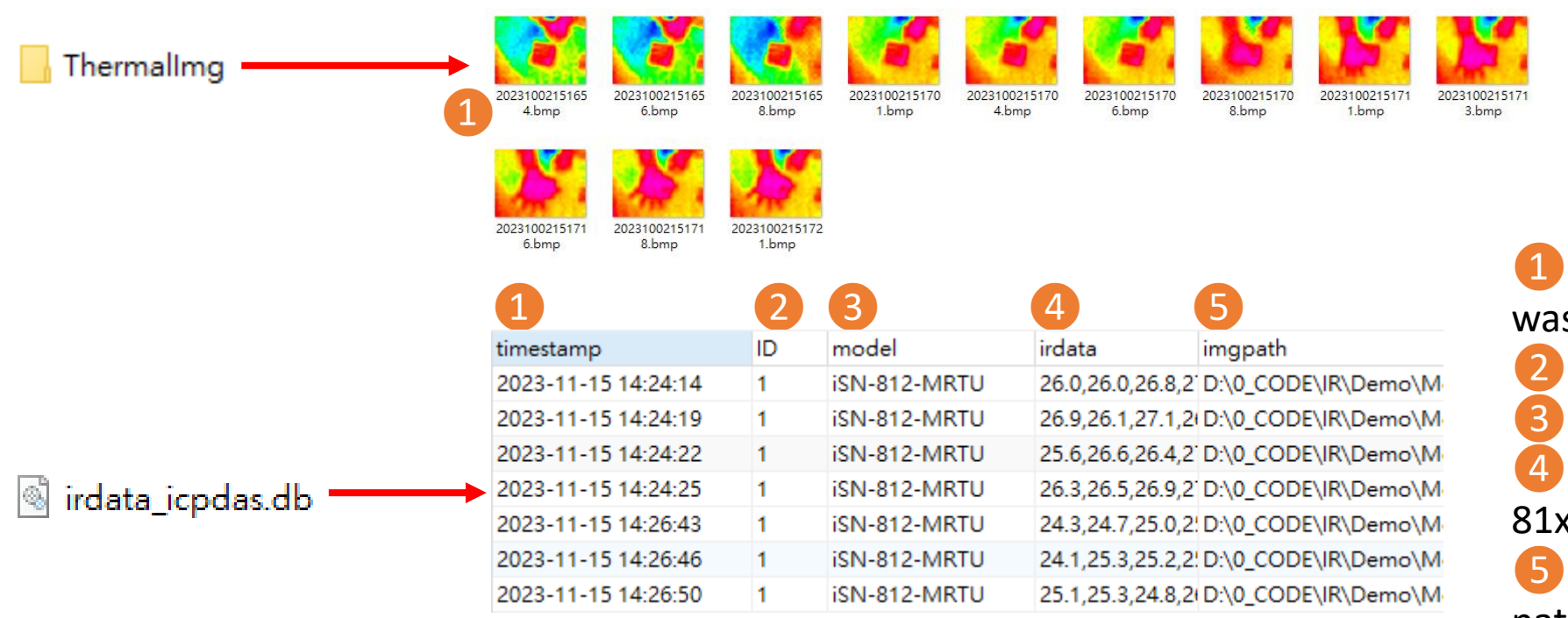

 $\rightarrow$ The time when the data s obtained  $\rightarrow$ ID of iSN-81x-MRTU  $\rightarrow$ Model  $\rightarrow$ IR data measured by iSN-81x-MRTU  $\rightarrow$ Thermal image storage path

- $\triangleright$  Change the name of the data table
- If you want to change the file name of DB file, open "irdata handler.py" find the value "conn" and edit.

#### <span id="page-25-0"></span> $conn = sqlite3.count('indata icpdas.db')$

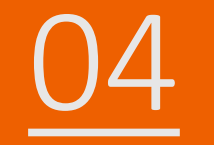

# ISN-81x-MTCP ModbusTCP\_Csharp

- Sample programs provide different programming languages for your reference, and you can obtain the following data through the demo programs :
	- $\blacktriangleright$ Thermal image
	- Data measurement time
	- MAC Address of iSN-81x-MTCP
	- Model
	- $\triangleright$ IR data
	- $\triangleright$ Thermal image storage path
- The sample program uses SQLite to store measurement data, and you can change the database by yourself, such as MySQL, SQL Server, etc.
- Pre-install
	- Install-Package System.Data.SQLite
	- Install-Package Newtonsoft.Json -Version 13.0.1

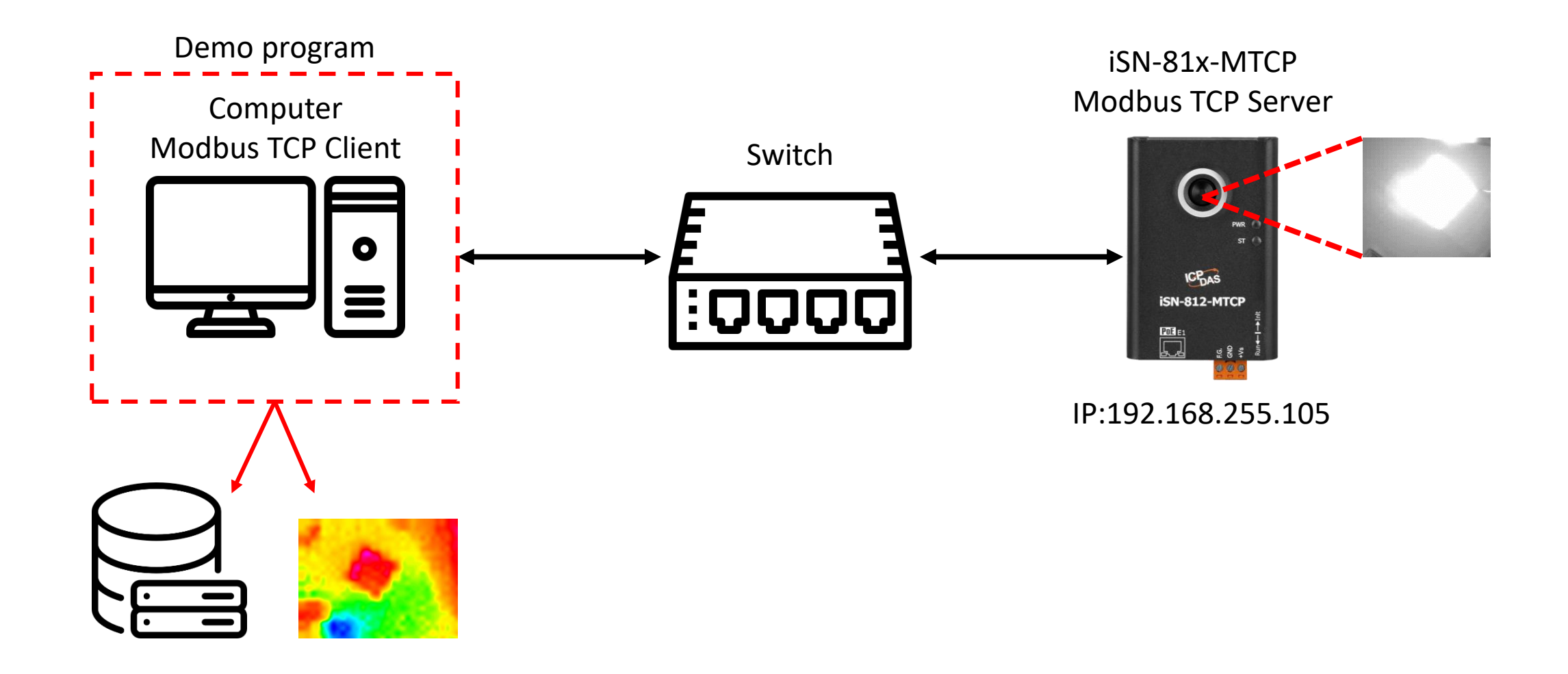

- Use eSearch to find iSN-81x-MTCP
- Open the web of iSN-81x-MTCP

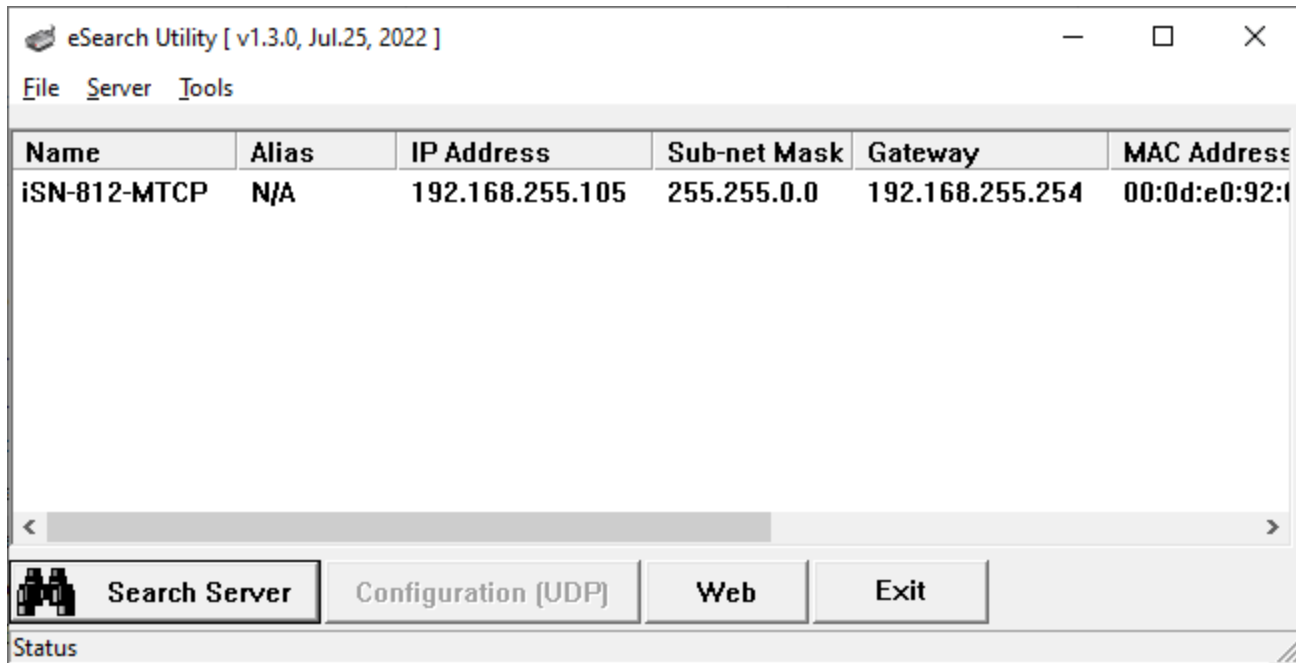

• Click "Login to configure the device" to login

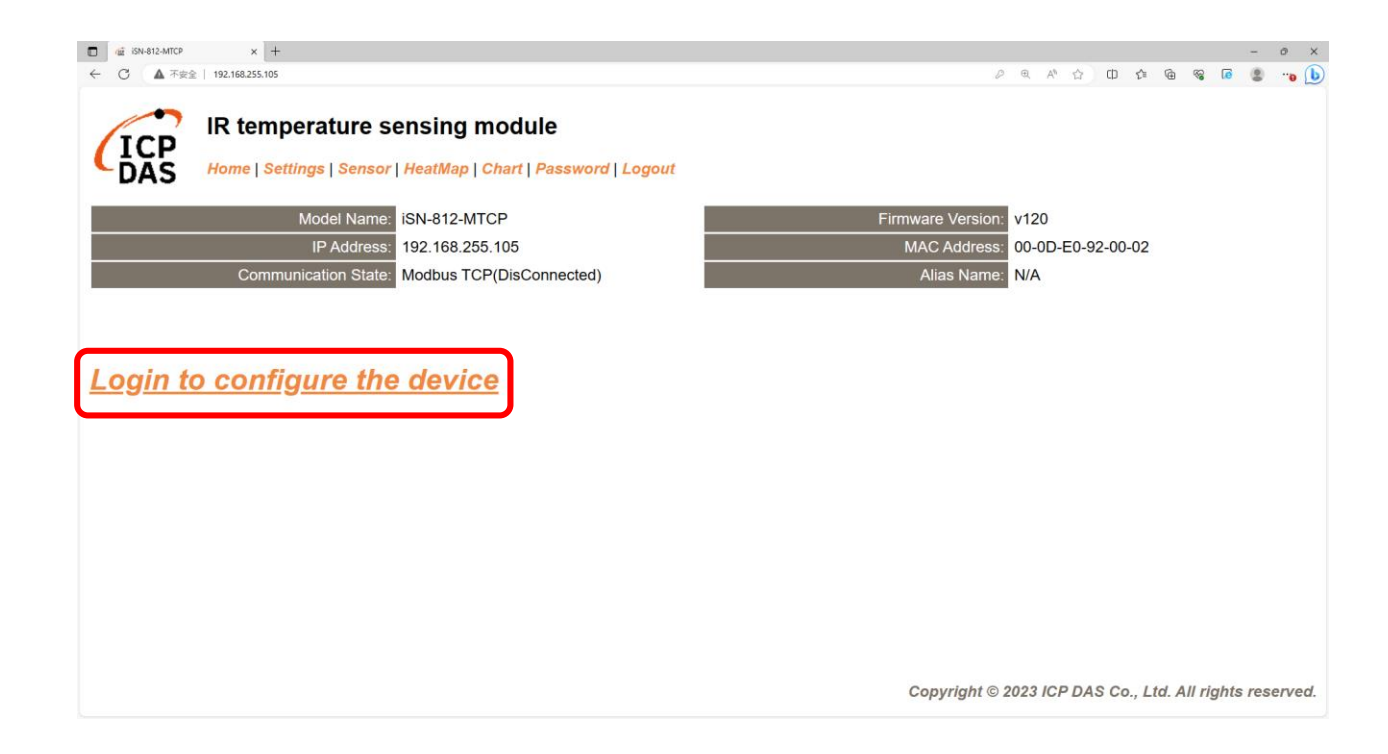

#### • Login(default password: admin)

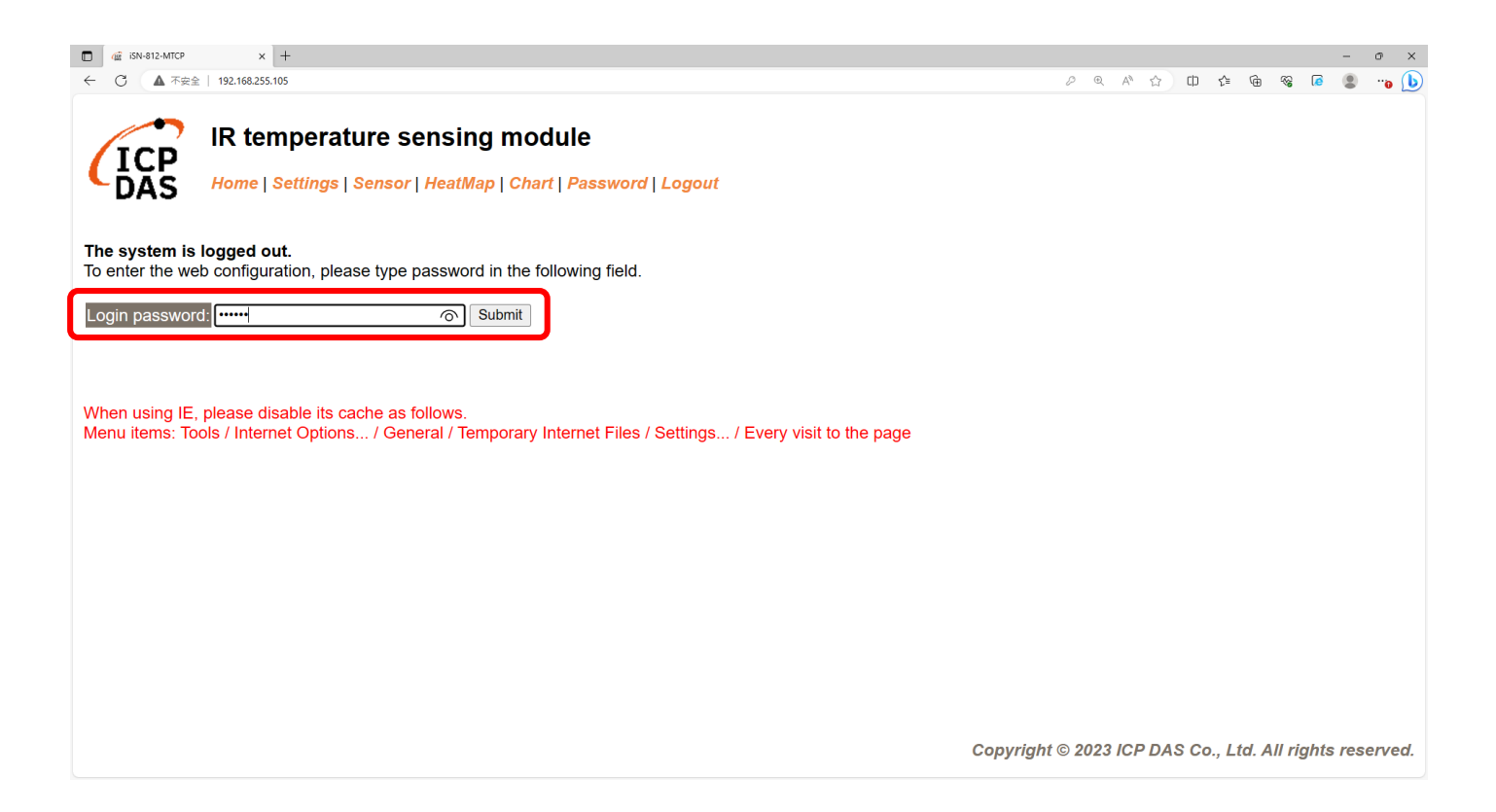

• Click "Settings" to set communication mode

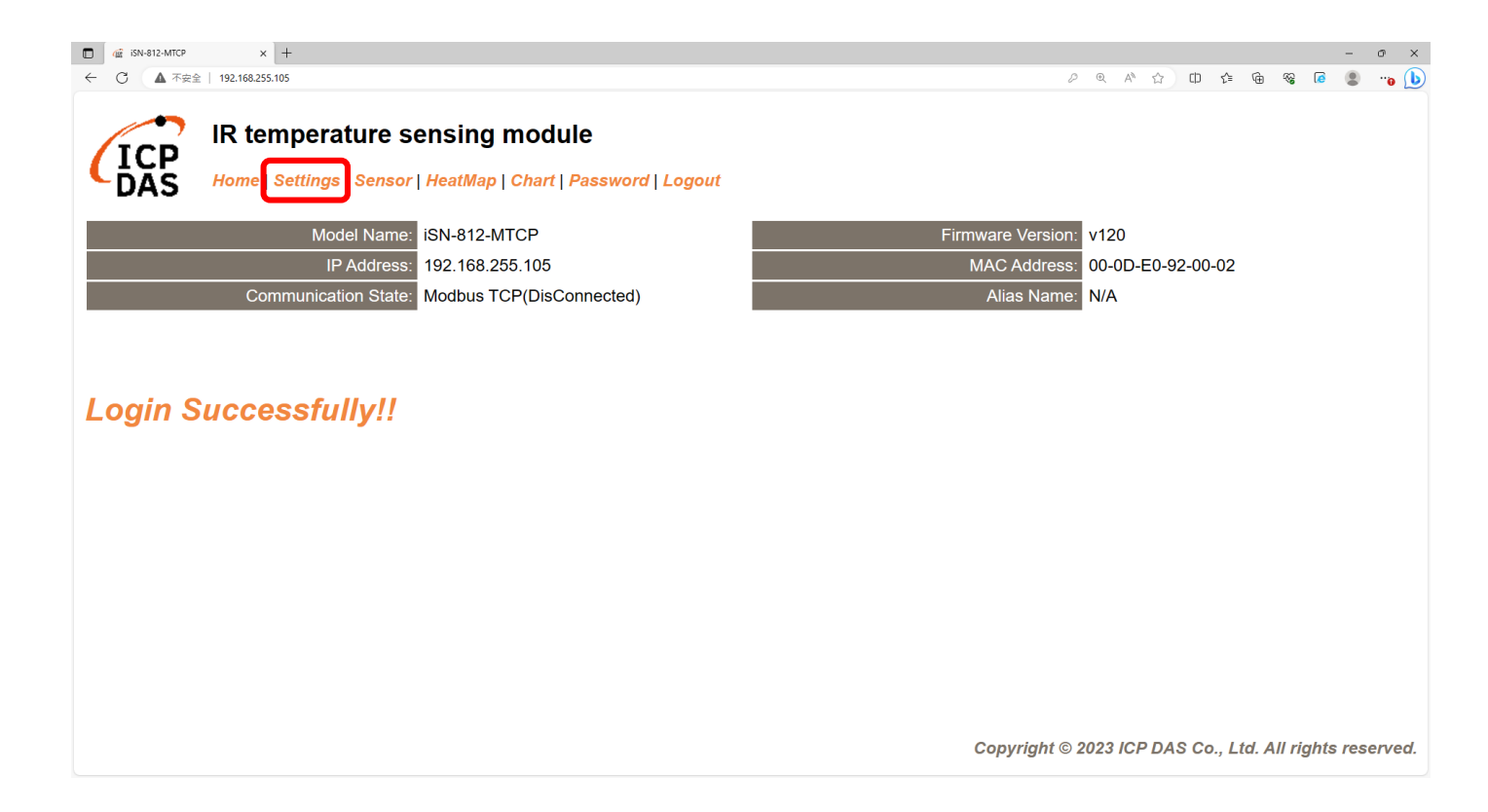

#### • Set communication mode to "Modbus TCP"

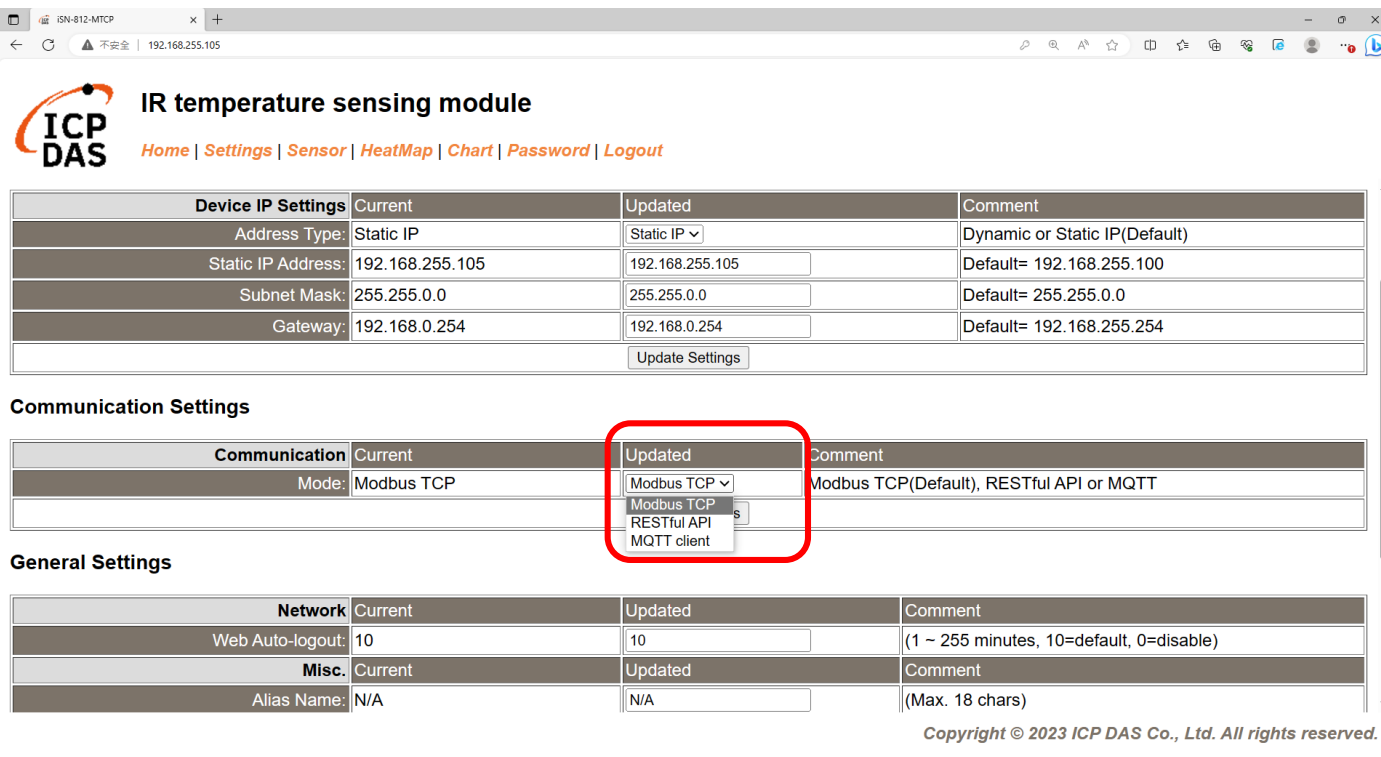

• Wait for reboot

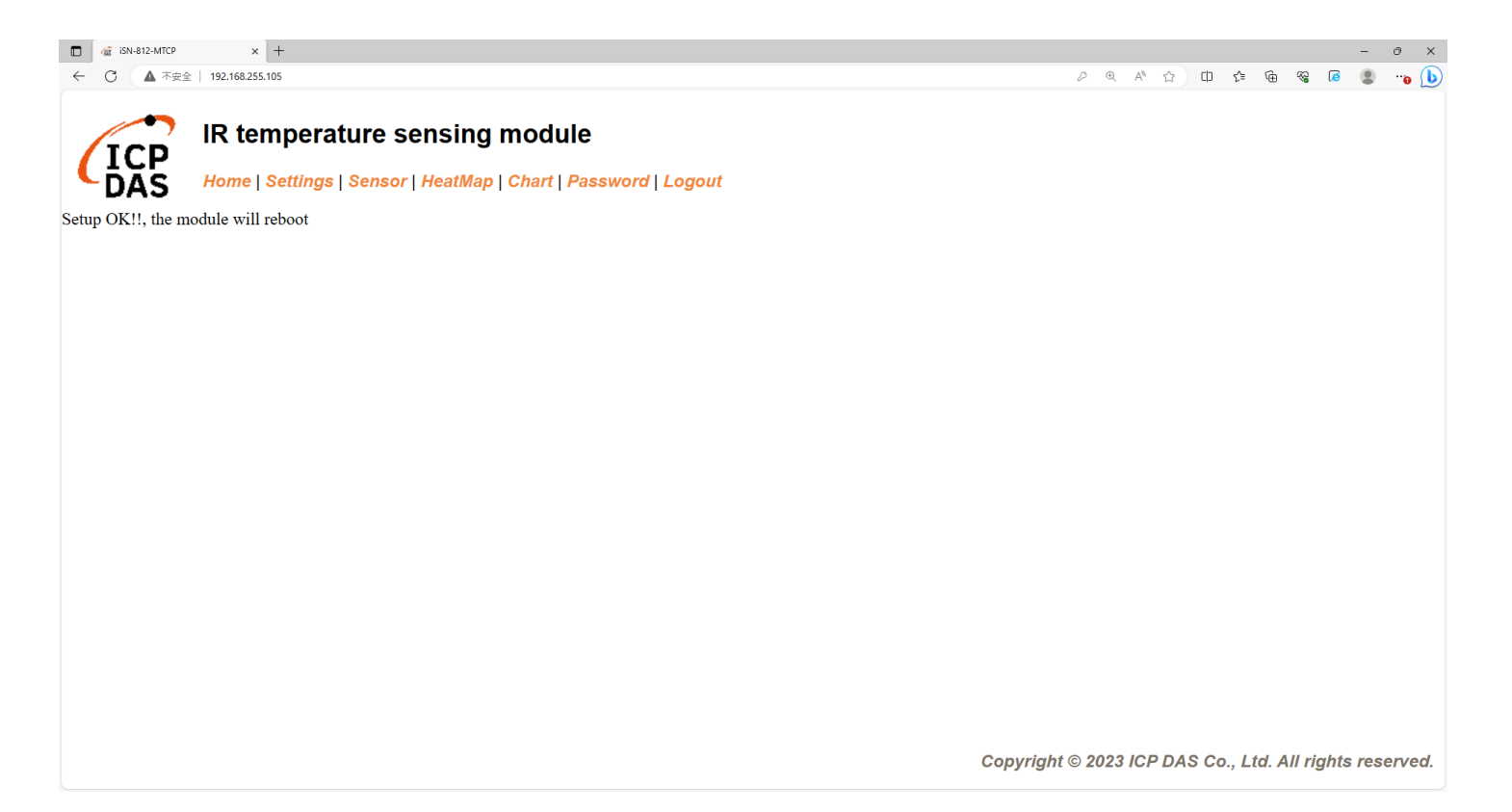
- To connect the demo program to iSN-81x-MTCP, you need to change the value "serverIP" to the IP of iSN-81x-MTCP in "Program.cs"
- IP of iSN-81x-MTCP=192.168.255.109
- Open "Modbus client.exe"

static string  $serverIP = "192.168.255.109"$ ;

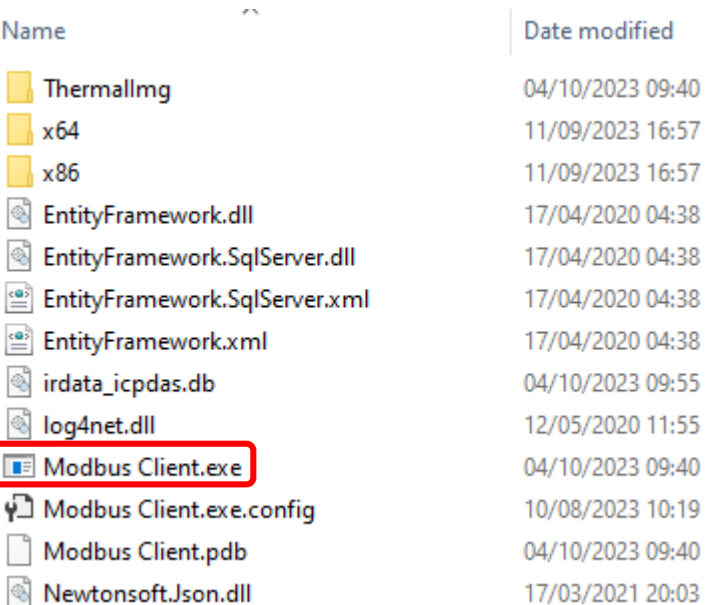

• If the connection is successful, demo program will send request to get the data

Select D:\0\_CODE\IR\Demo\Modbus\CSharp\Modbus Client\bin\Debug\N Connect OK Data inserted OK Data inserted OK Data inserted OK Data inserted OK Data inserted OK Data inserted OK Data inserted OK Data inserted OK Data inserted OK

• After receiving the data, two files will be generated, one is the DB file and the other is the thermal image.

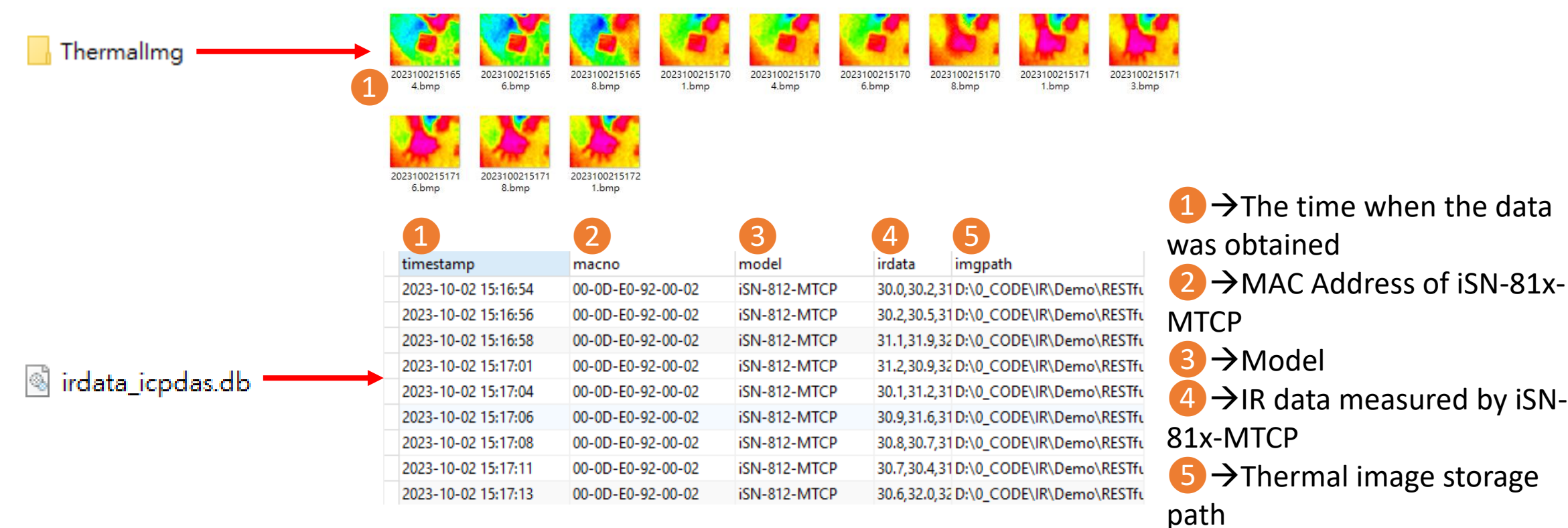

- $\triangleright$  Change the name of the data table
- If you want to change the file name of DB file, open "Program.cs" find the function "func irdata", and then edit the value "dbname".

```
public static void func_irdata(string jsondata)
IsonTempData jsonObj = IsonConvert. DeserializeObje
string dbname = "irdata_icpdas.db";
string _connectionString = $"Data Source={dbname};
```
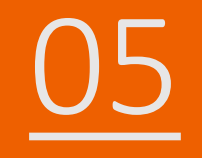

# 05 iSN-81x-MTCP ModbusTCP\_Node.Js

- Sample programs provide different programming languages for your reference, and you can obtain the following data through the demo programs :
	- $\blacktriangleright$ Thermal image
	- Data measurement time
	- MAC Address of iSN-81x-MTCP
	- Model
	- $\triangleright$ IR data
	- $\triangleright$ Thermal image storage path
- The sample program uses SQLite to store measurement data, and you can change the database by yourself, such as MySQL, SQL Server, etc.
- Pre-install
	- npm install Sqlite3

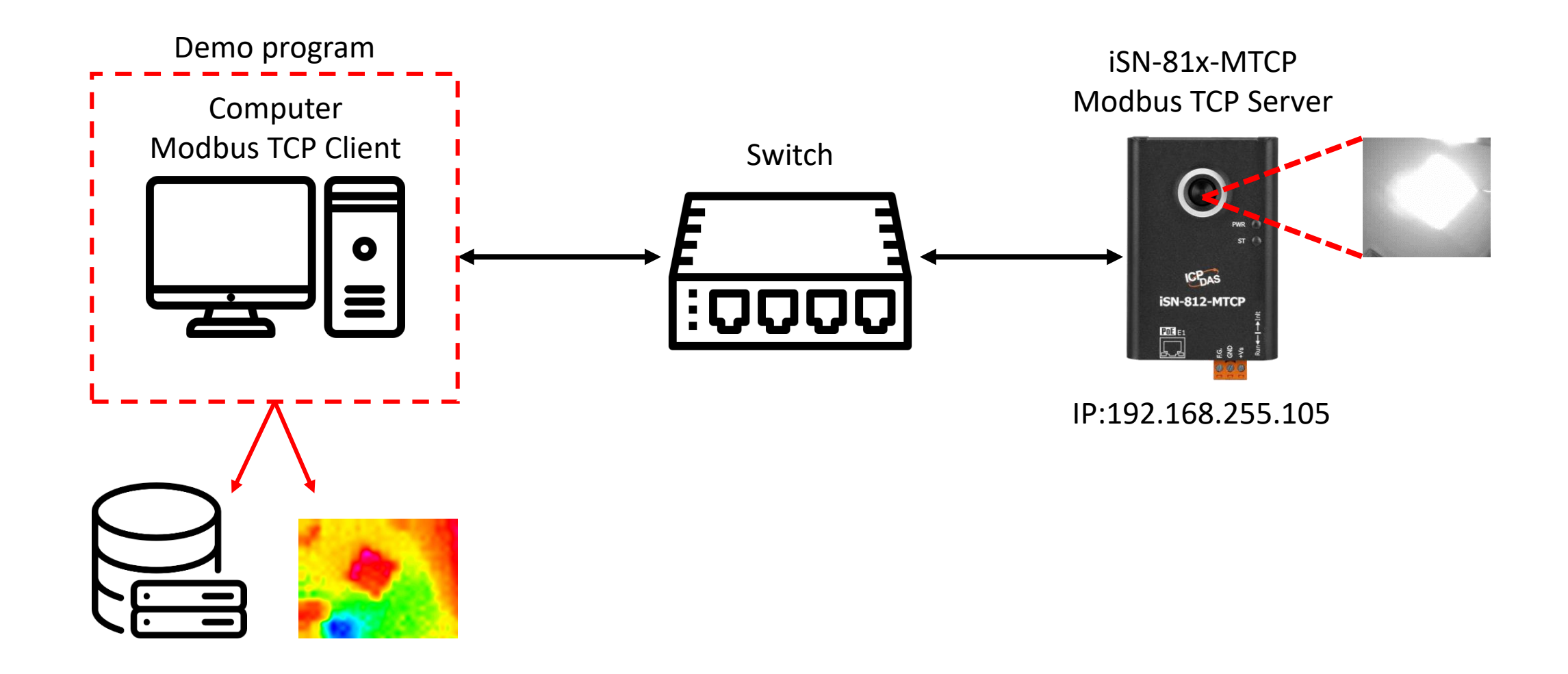

- Use eSearch to find iSN-81x-MTCP
- Open the web of iSN-81x-MTCP

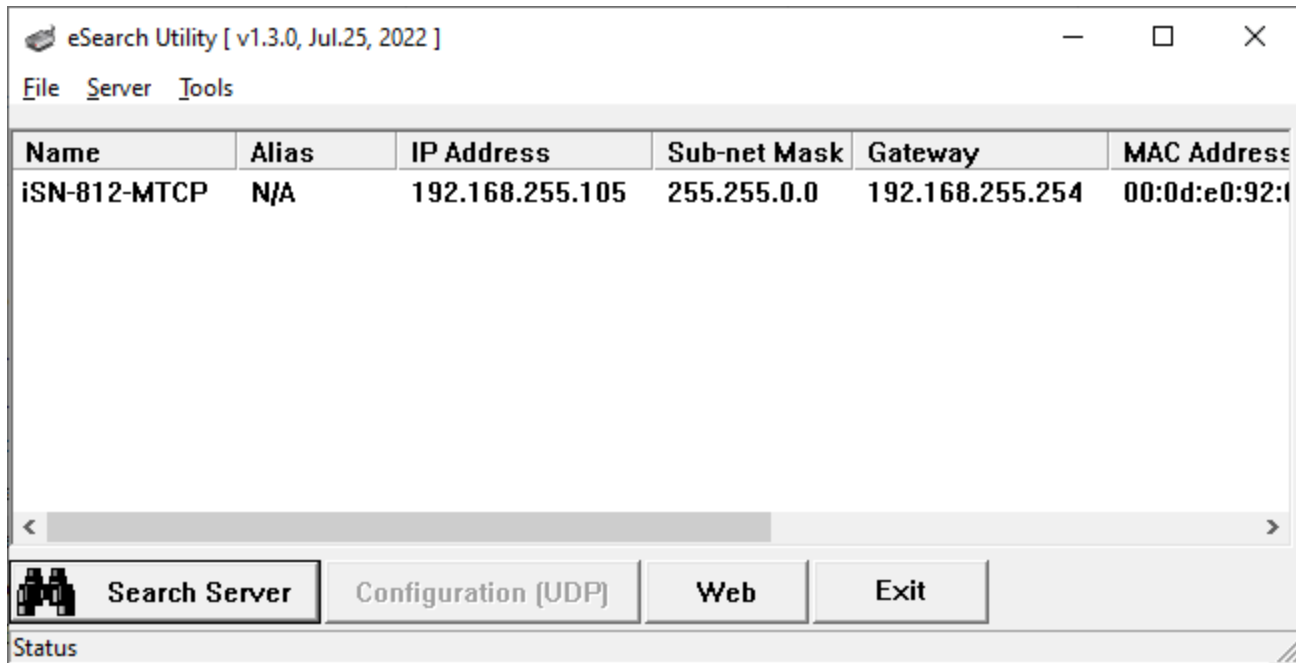

• Click "Login to configure the device" to login

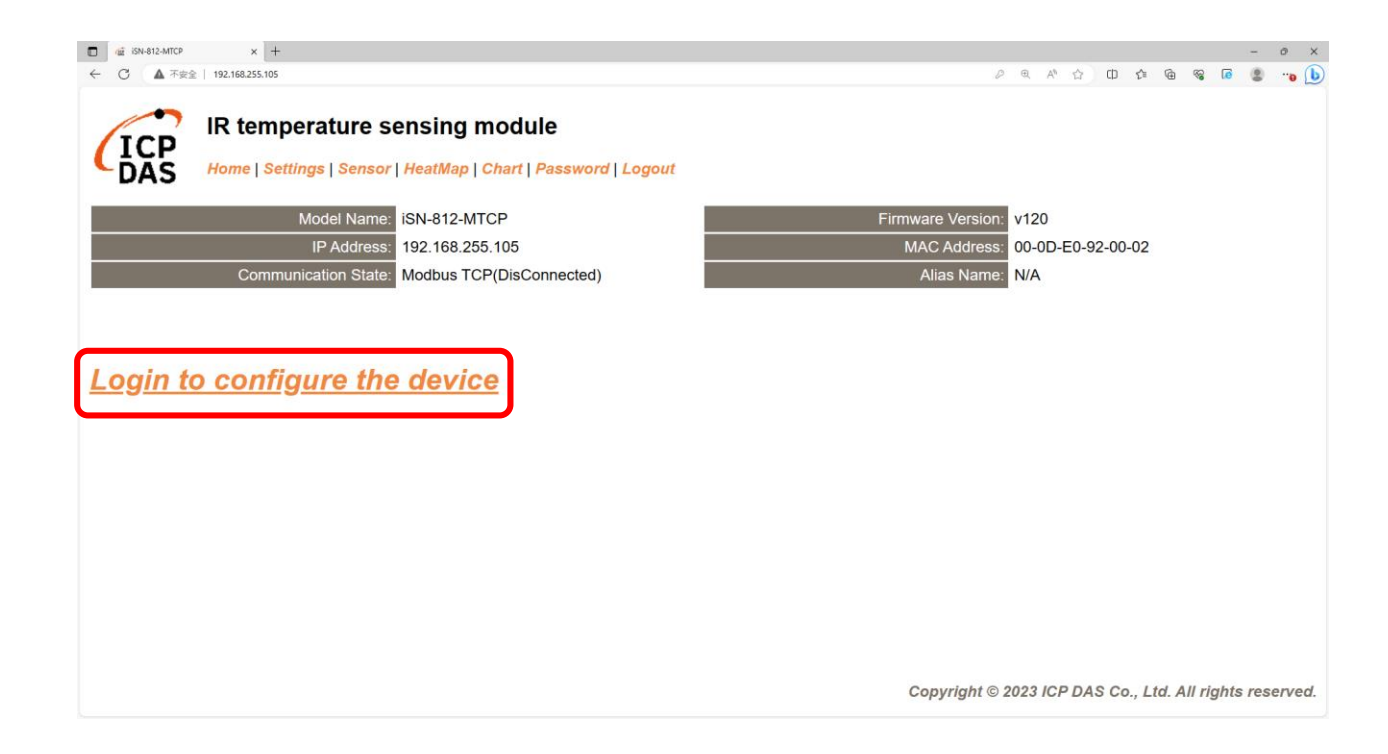

#### • Login(default password:admin)

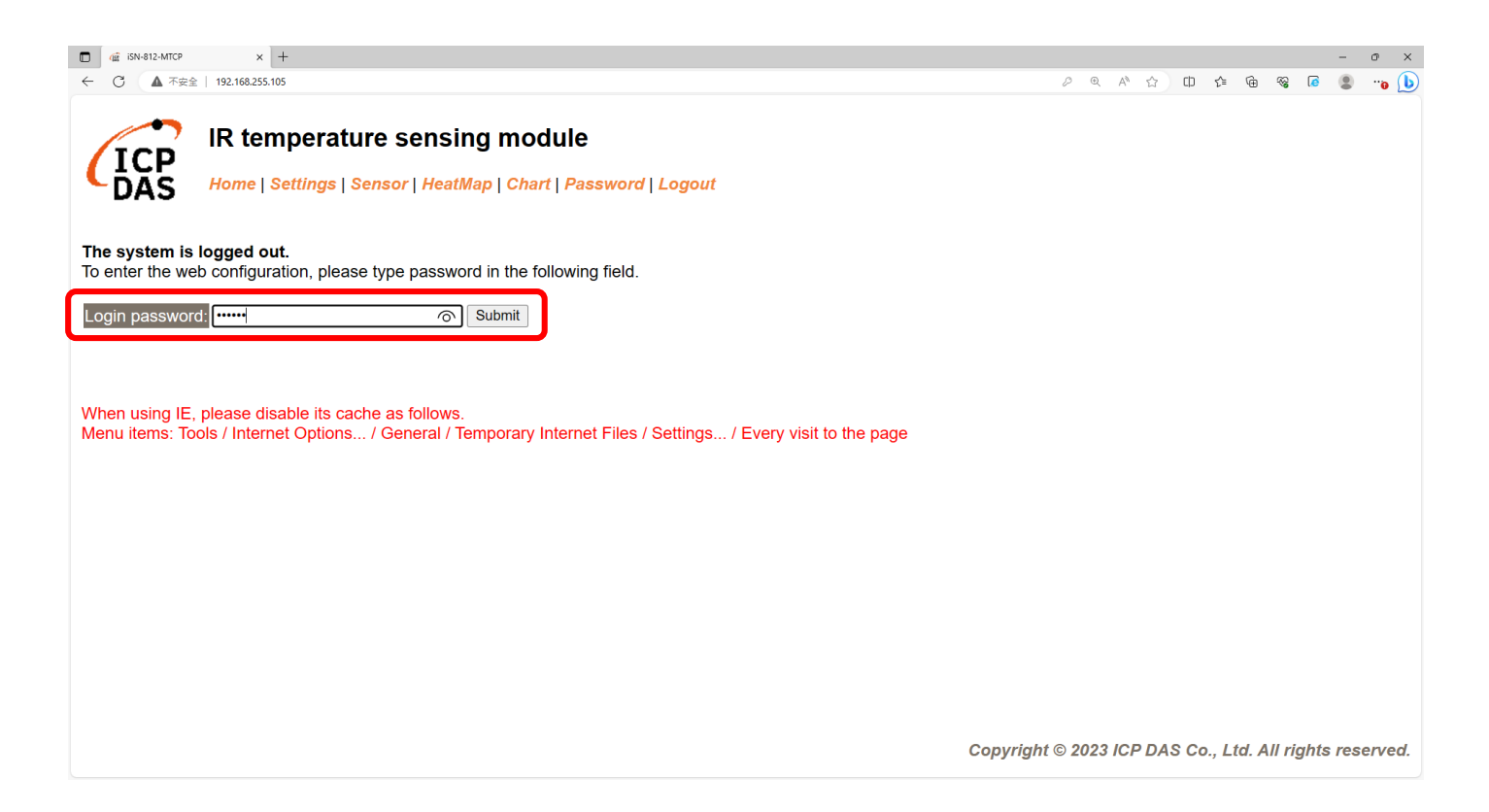

• Click "Settings" to set communication mode

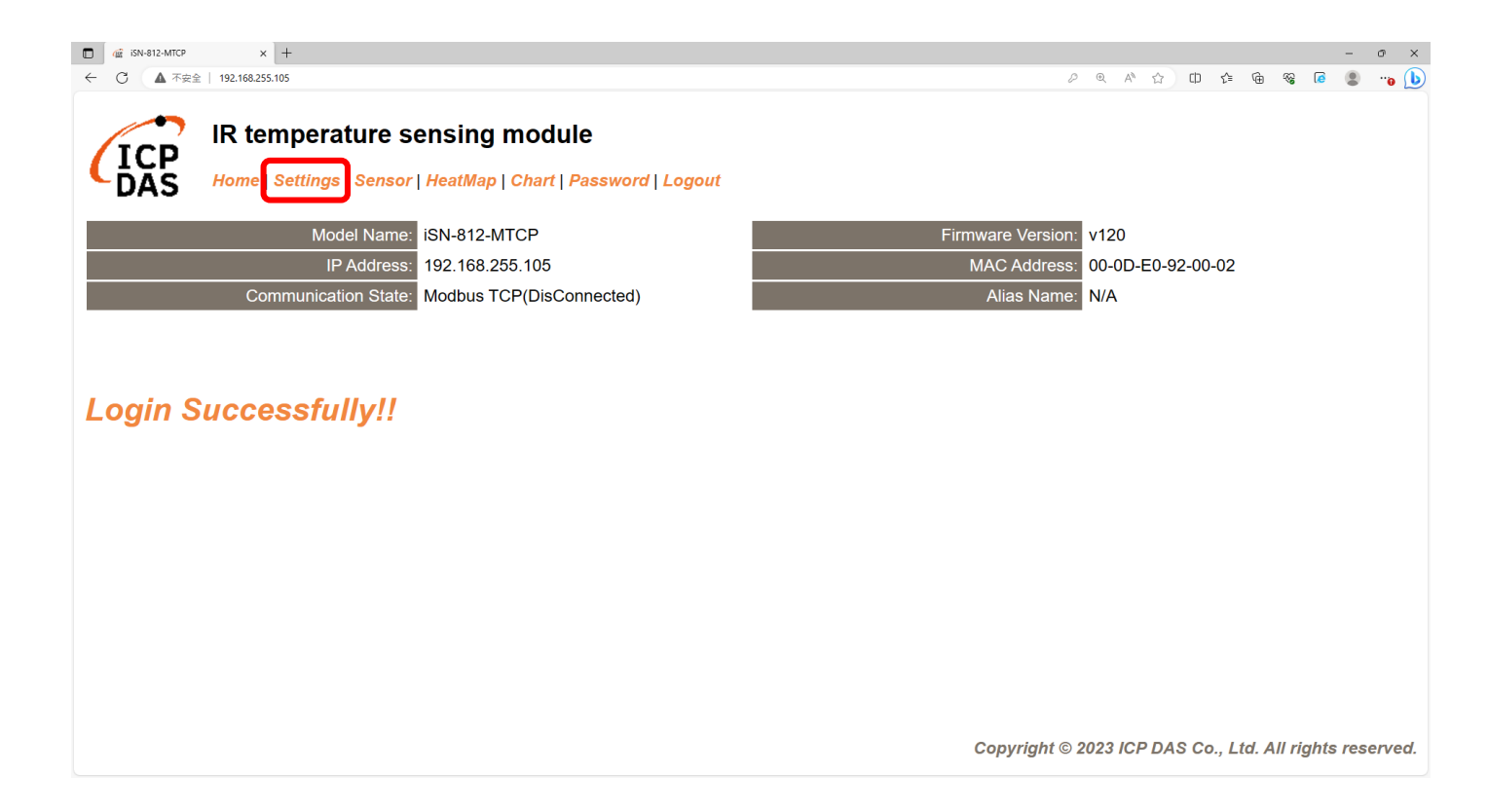

#### • Set communication mode to "Modbus TCP"

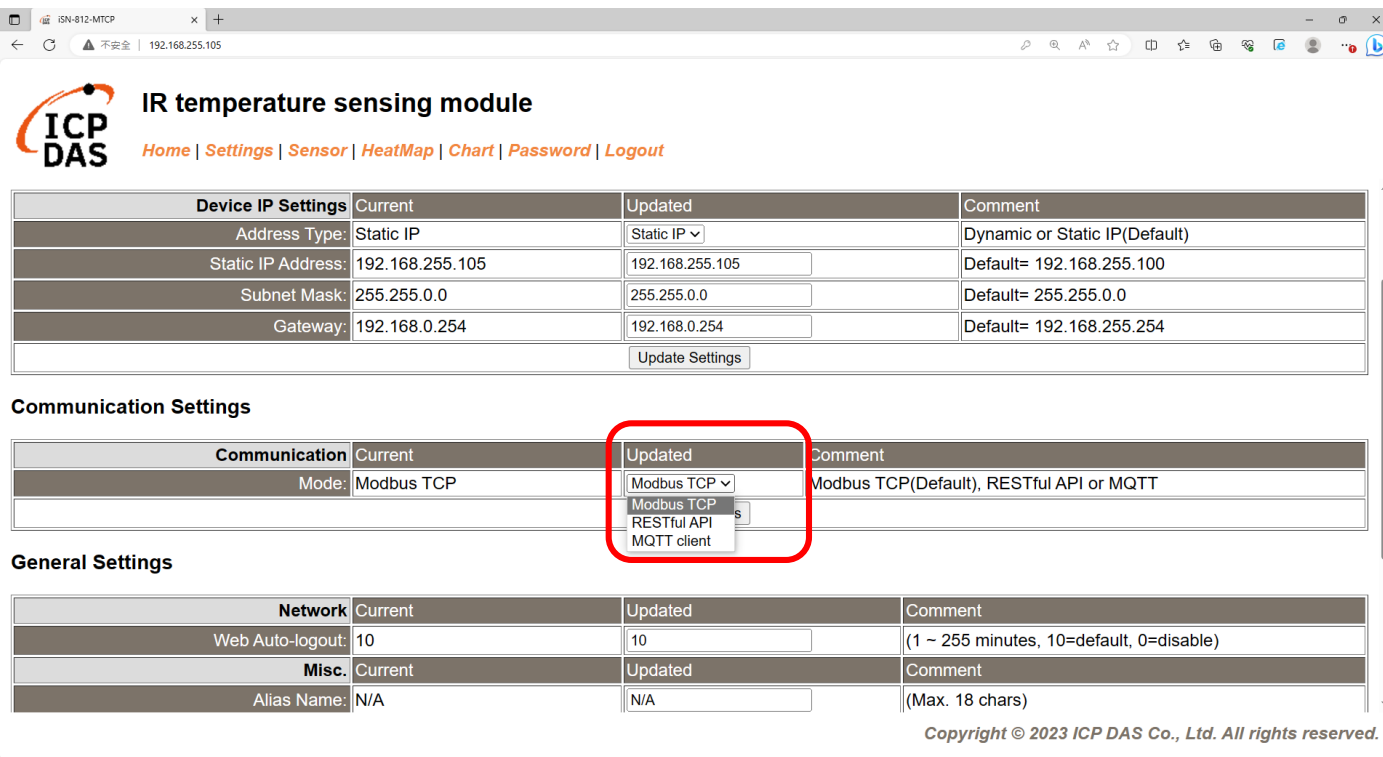

• Wait for reboot

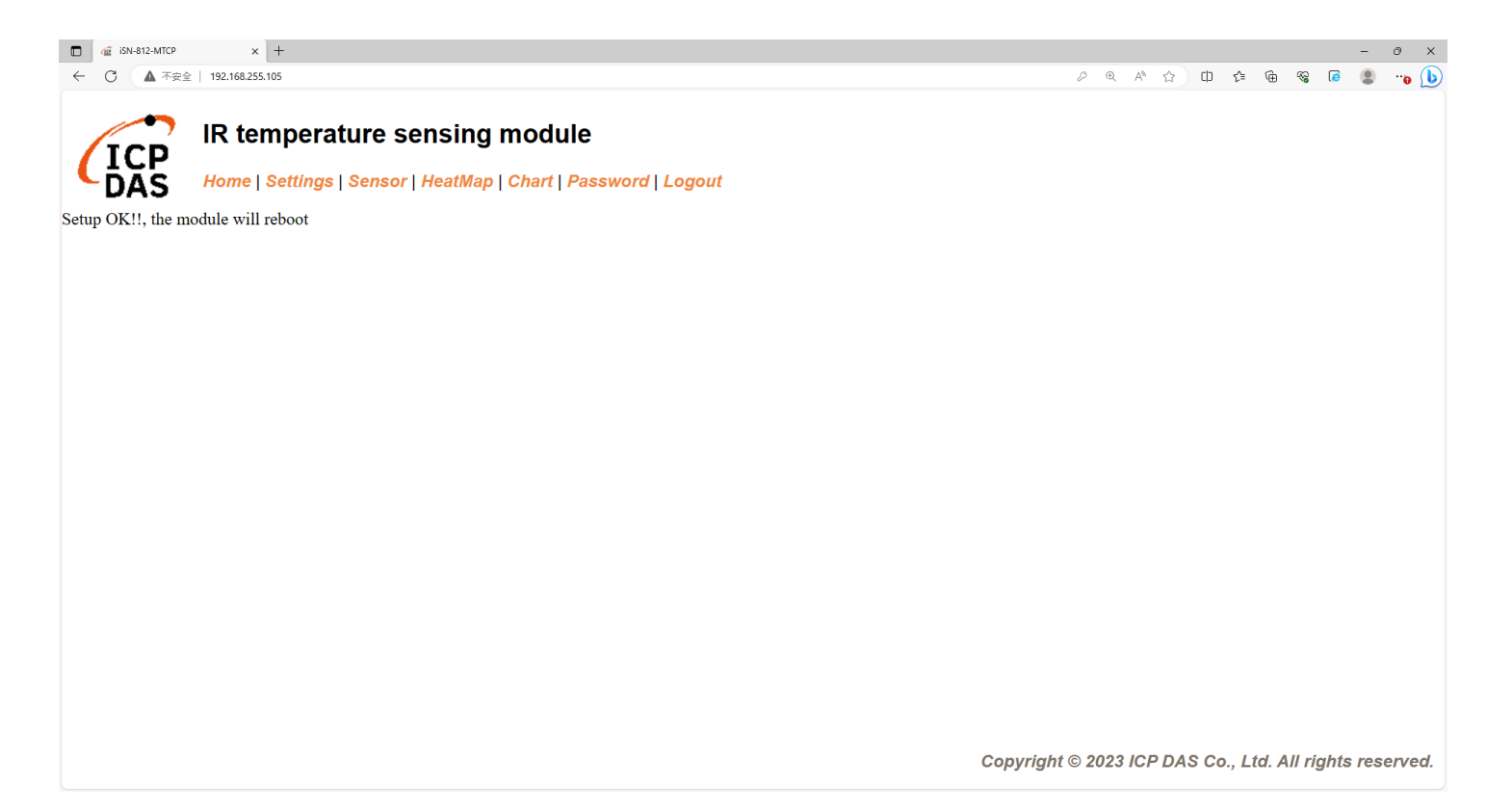

- To connect the demo program to iSN-81x-MTCP, you need to change the value "serverIP" to the IP of iSN-81x-MTCP in " modbus client.js"
- IP of iSN-81x-MTCP=192.168.255.109
- Open "start.bat"

const serverIP =  $"192.168.255.109"$ ;

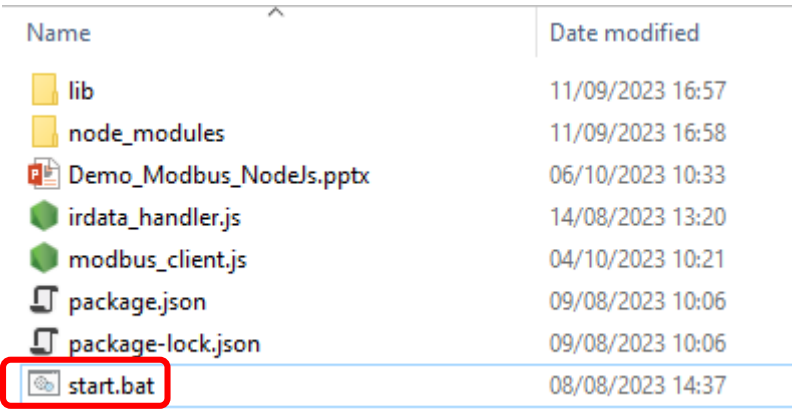

• If the connection is successful, demo program will send request to get the data

C:\Windows\system32\cmd.exe

D:\0\_CODE\IR\Demo\Modbus\NodeJs>cd=/d=D:\0\_CODE\IR\Demo\Modbus\NodeJs\

D:\0\_CODE\IR\Demo\Modbus\NodeJs>modbus\_client.js

Data inserted OK Data inserted OK

Data inserted OK Data inserted OK

- 
- Data inserted OK
- Data inserted OK
- Data inserted OK
- Data inserted OK
- Data inserted OK
- Data inserted OK
- Data inserted OK

• After receiving the data, two files will be generated, one is the DB file and the other is the thermal image.

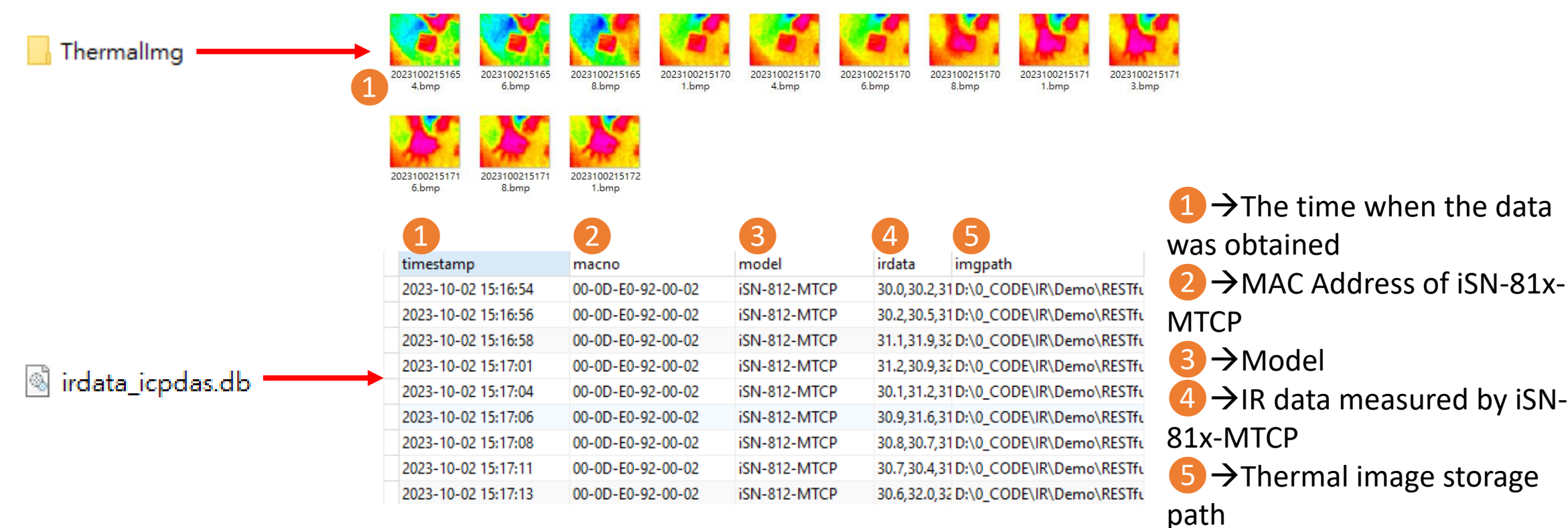

 $\triangleright$  Change the name of the data table

• If you want to change the file name of DB file, open "irdata\_handler.js" find the value "dbPath" and edit.

# const dbPath =  $'./indata\_icpdas.db';$

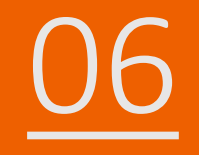

# iSN-81x-MTCP ModbusTCP\_Python

- Sample programs provide different programming languages for your reference, and you can obtain the following data through the demo programs :
	- $\blacktriangleright$ Thermal image
	- Data measurement time
	- MAC Address of iSN-81x-MTCP
	- Model
	- $\triangleright$ IR data
	- $\triangleright$ Thermal image storage path
- The sample program uses SQLite to store measurement data, and you can change the database by yourself, such as MySQL, SQL Server, etc.
- Pre-install
	- pip install pymodbus
	- pip install opencv-python
	- pip install numpy

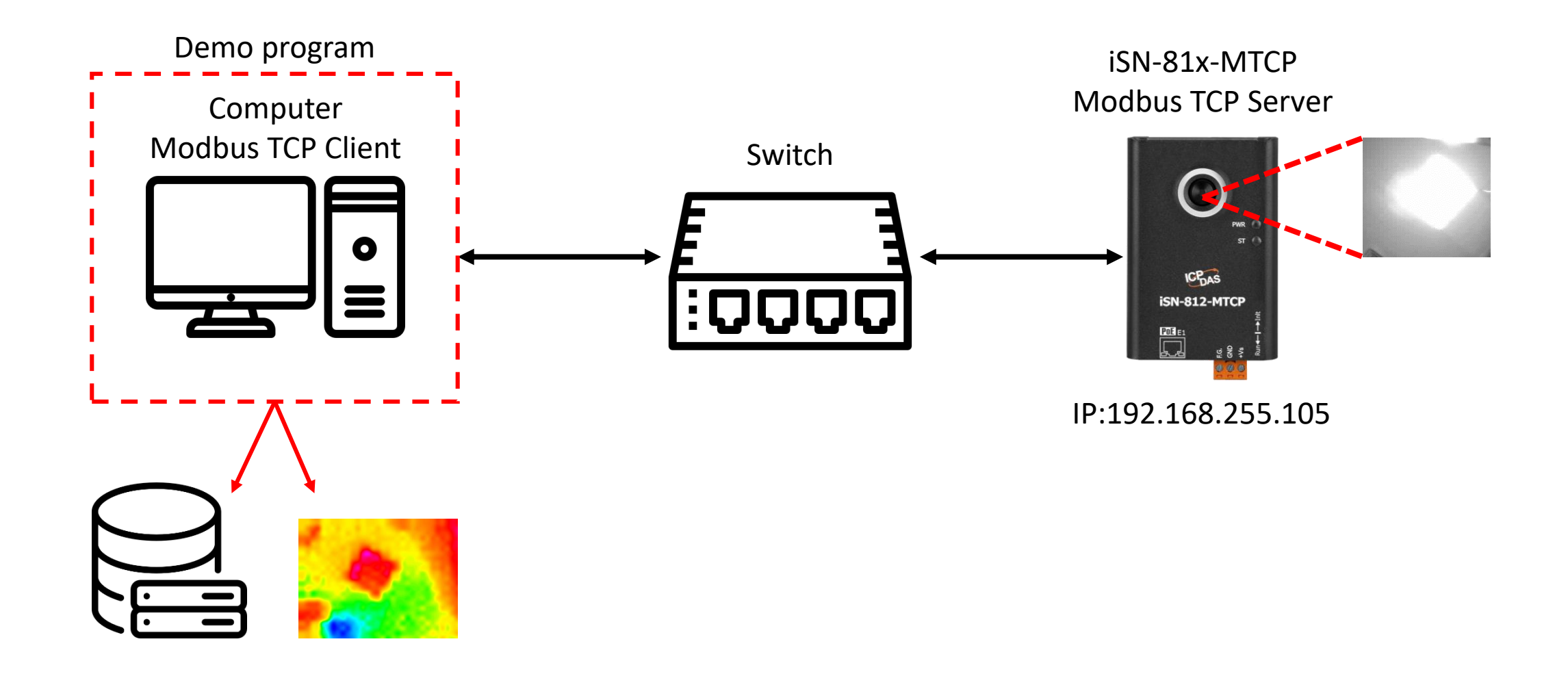

- Use eSearch to find iSN-81x-MTCP
- Open the web of iSN-81x-MTCP

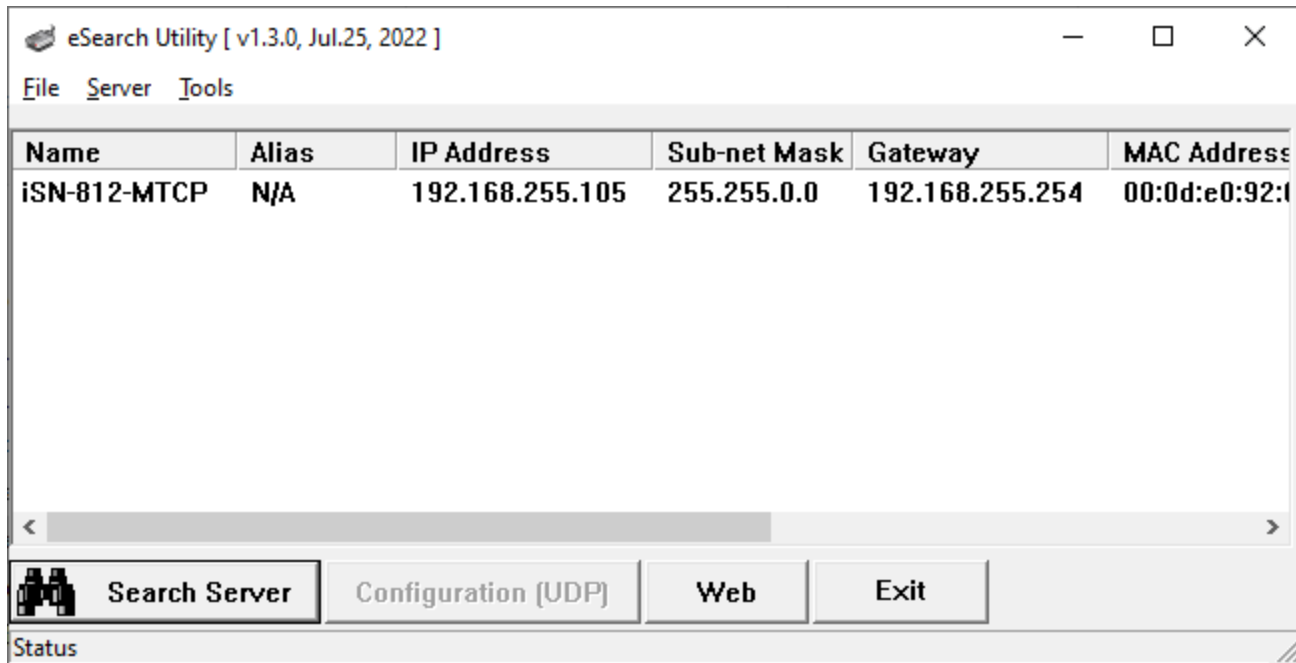

• Click "Login to configure the device" to login

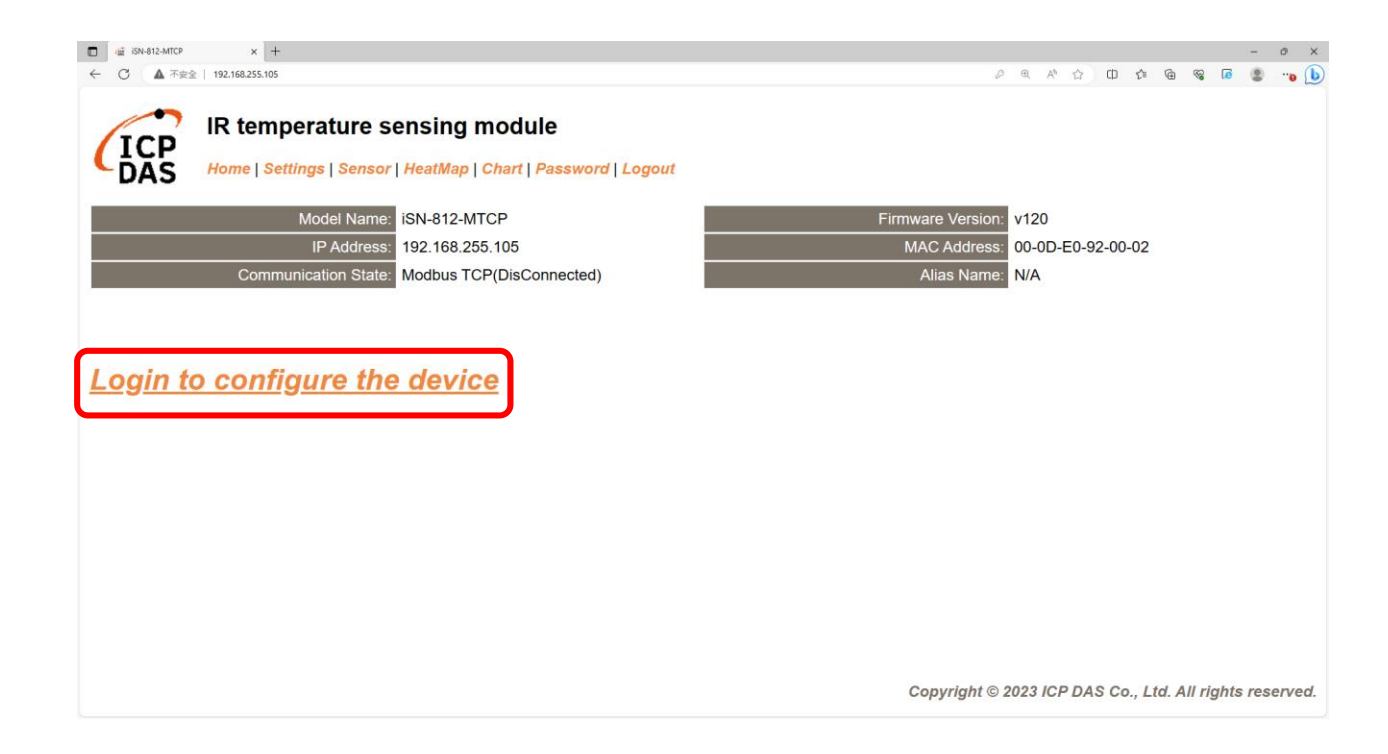

#### • Login(default password:admin)

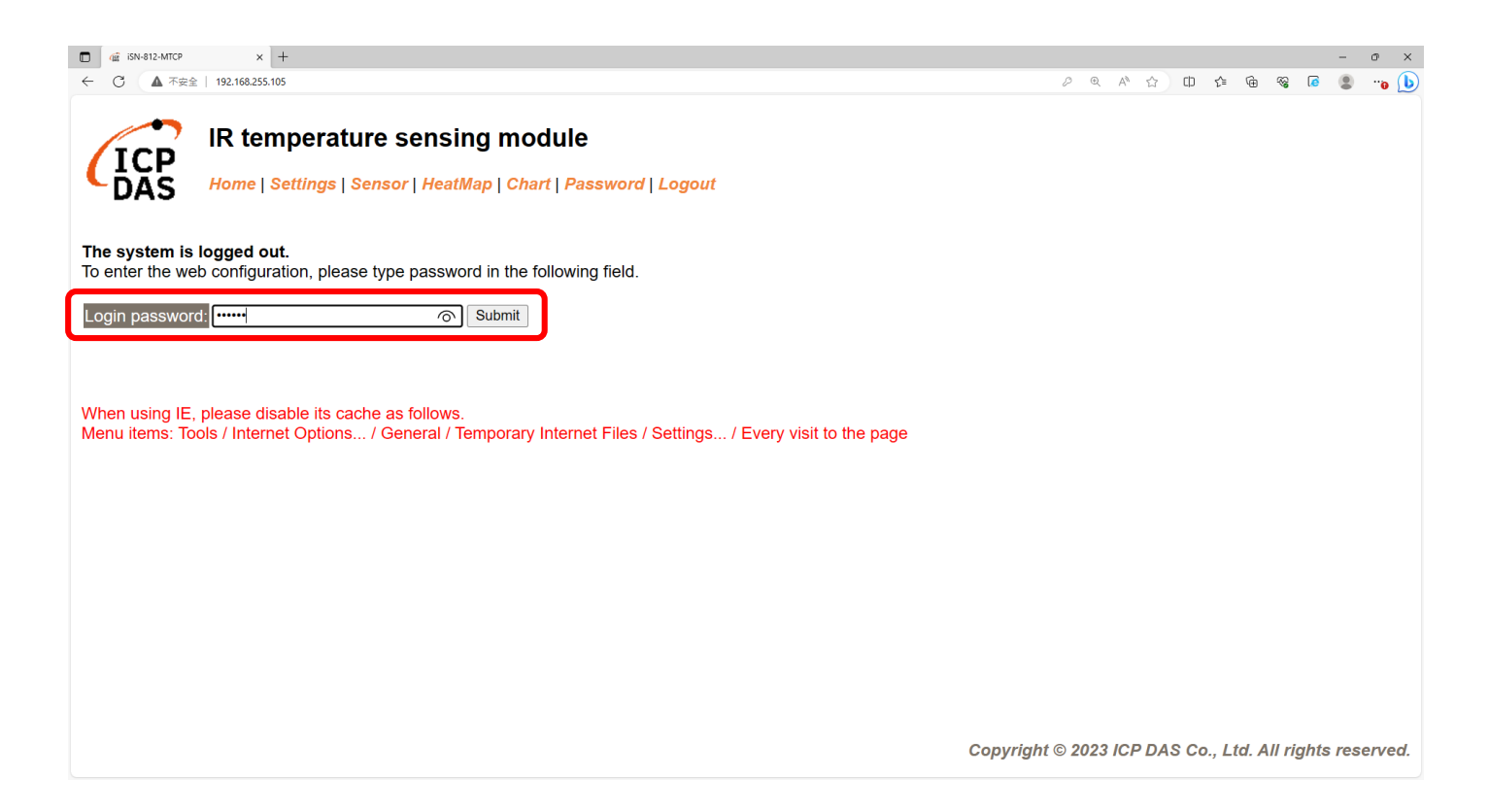

• Click "Settings" to set communication mode

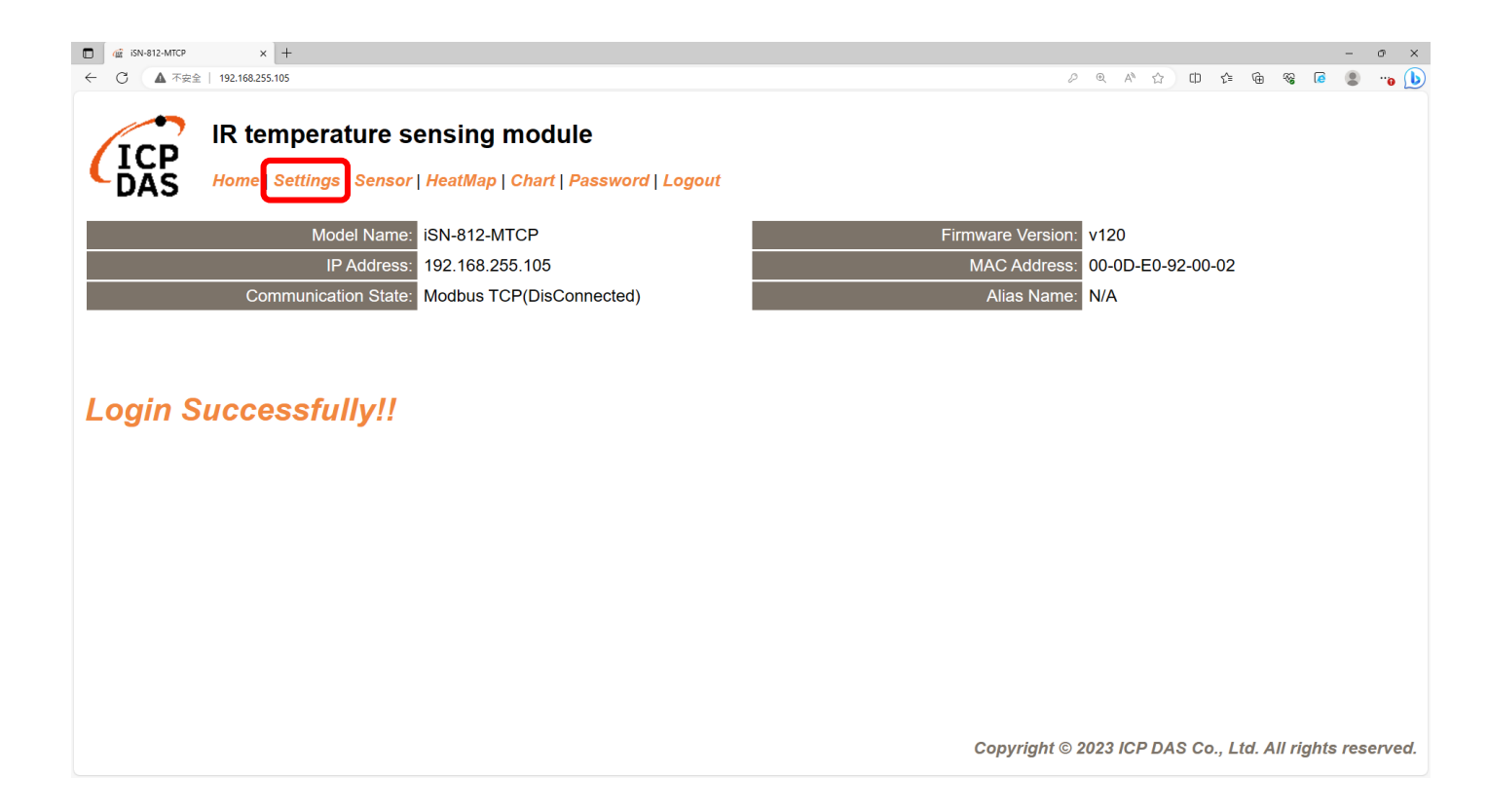

#### • Set communication mode to "Modbus TCP"

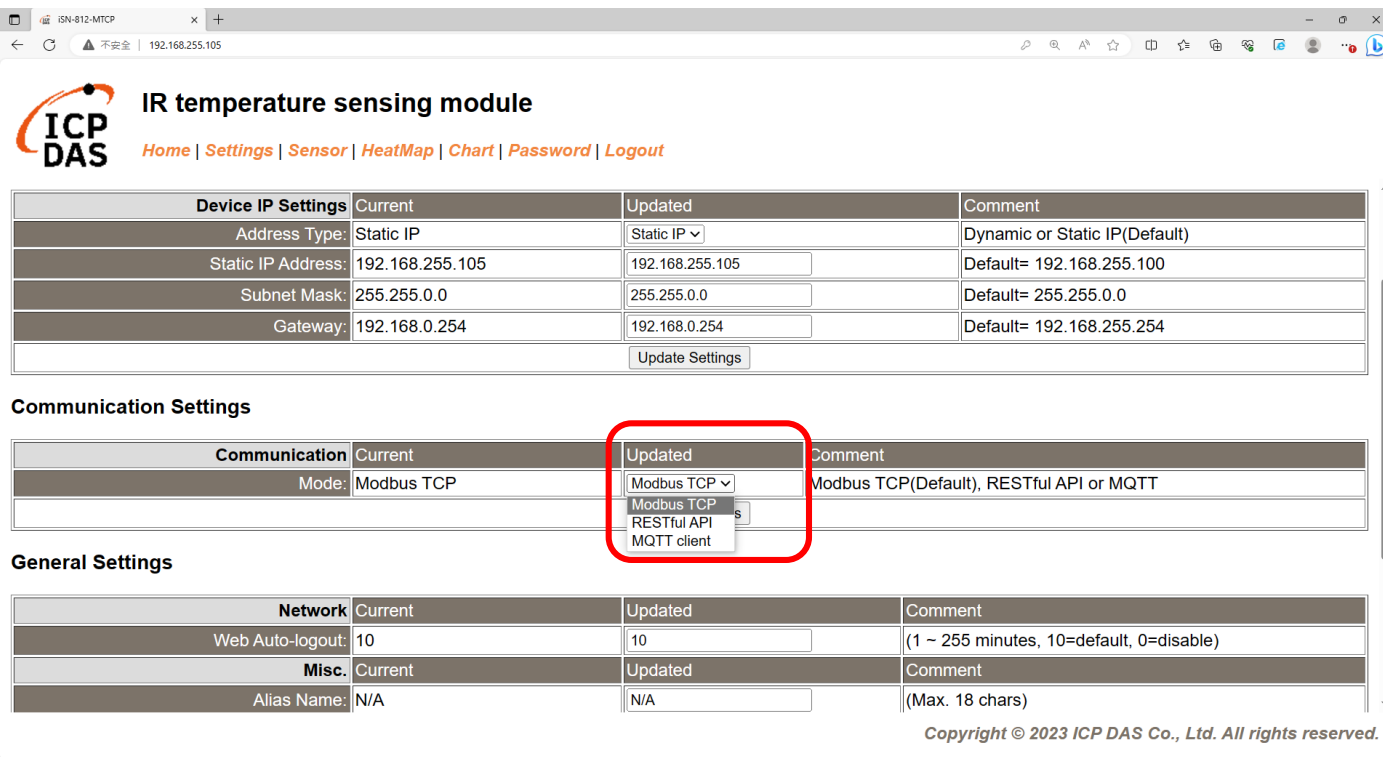

• Wait for reboot

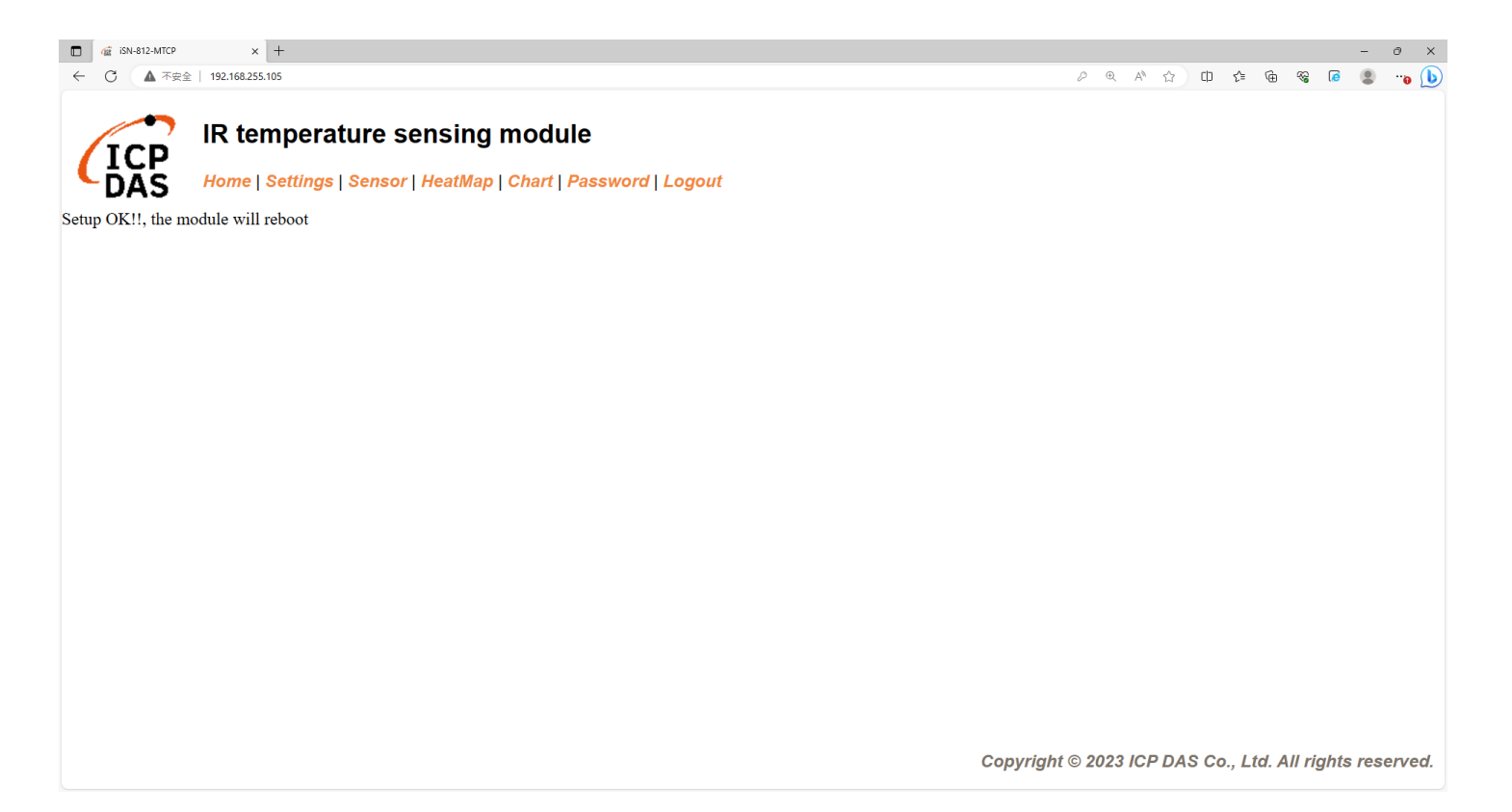

- To connect the demo program to iSN-81x-MTCP, you need to change the value "serverIP" to the IP of iSN-81x-MTCP in "modbus\_client.py"
- IP of iSN-81x-MTCP=192.168.255.109
- Open "start.bat"

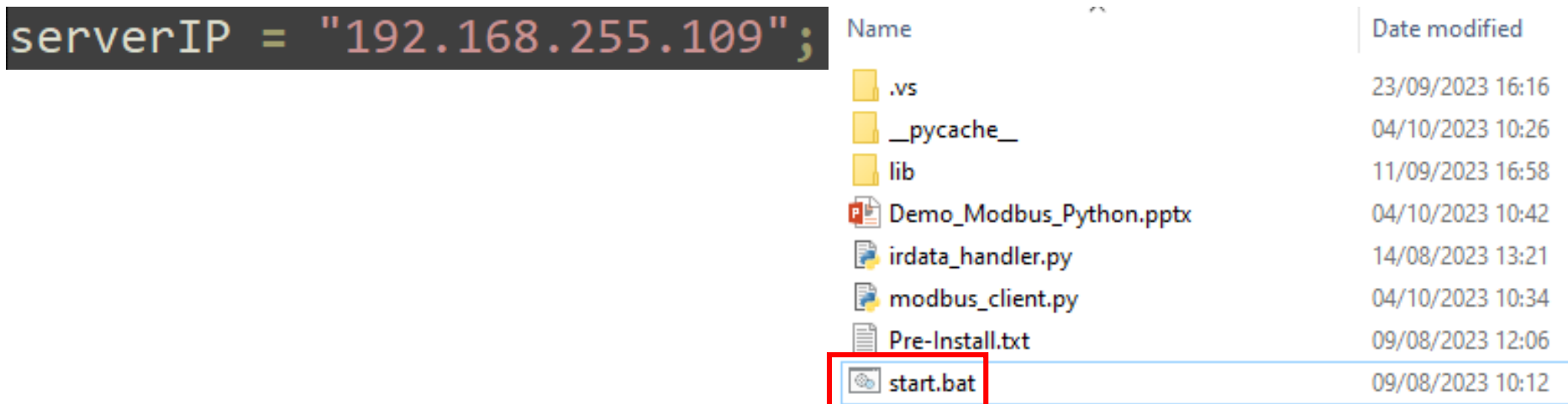

• If the connection is successful, demo program will send request to get the data

C:\Windows\system32\cmd.exe

D:\0\_CODE\IR\Demo\Modbus\Python>cd=/d=D:\0\_CODE\IR\Demo\Modbus\Python\

D:\0\_CODE\IR\Demo\Modbus\Python>modbus\_client.py

Data inserted OK Data inserted OK

Data inserted OK Data inserted OK

- 
- Data inserted OK
- Data inserted OK
- Data inserted OK
- Data inserted OK
- Data inserted OK
- Data inserted OK

• After receiving the data, two files will be generated, one is the DB file and the other is the thermal image.

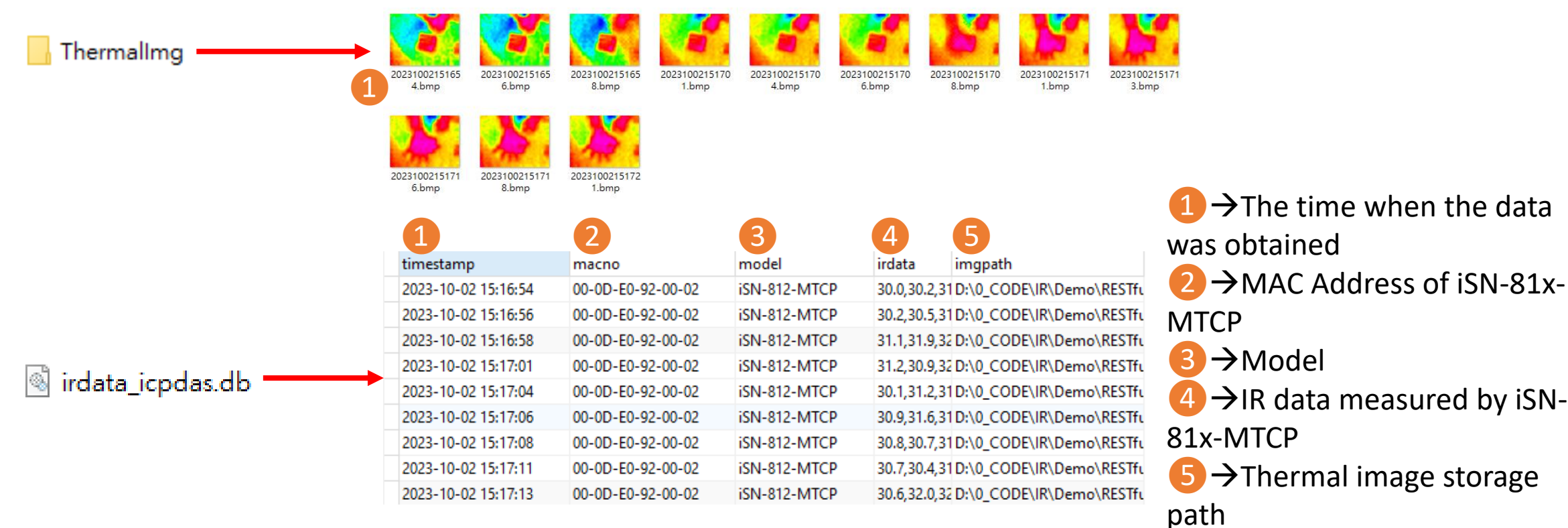

- $\triangleright$  Change the name of the data table
- If you want to change the file name of DB file, open "irdata handler.py" find the value "conn" and edit.

#### $conn = sqlite3.count('indata icpdas.db')$

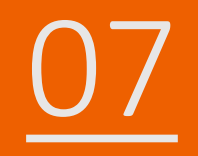

# How to install Lib

- $\triangleright$  How to install Lib in CSharp
- NuGet
- Install Command > Install-Package System.Data.SQLite (libraries's

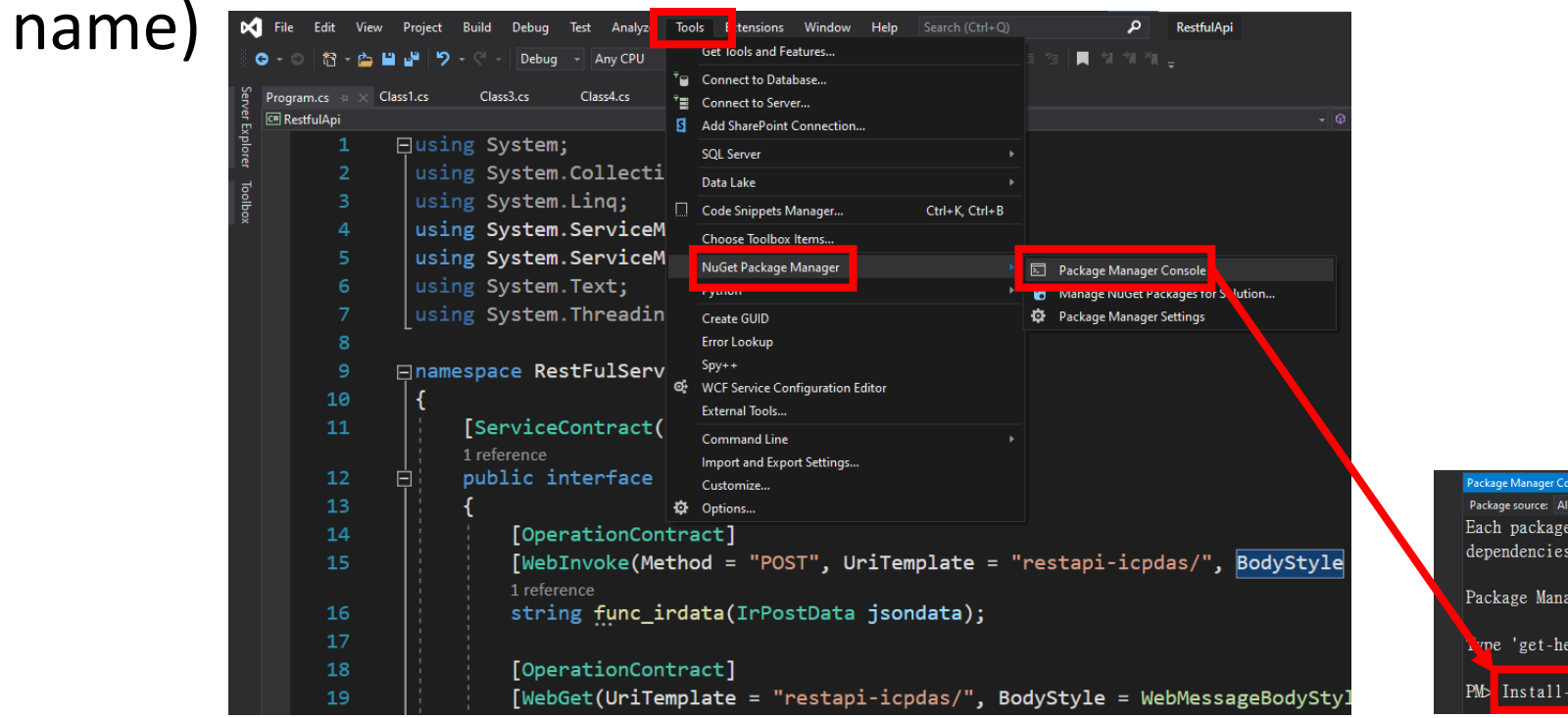

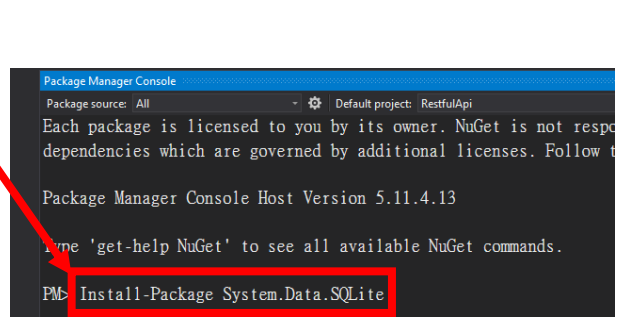

# $\triangleright$  How to install Lib in Node.js

- When you install the node.js environment, npm is also installed. npm is used to install various libraries in the node.js environment.
- Use the command to check whether npm is installed  $\rightarrow$ npm --version
- Install Command $\rightarrow$ npm install modbus-serial(libraries's name)

**Command Prompt** Microsoft Windows [Version 10.0.19045.3570]<br>(c) Microsoft Corporation. All rights reserved. C:\Users\Adam>npm --version  $10.2.0$ C:\Users\Adam>

#### $\triangleright$  How to install Lib in Python

- Python uses pip to manage function libraries. When installing python, pip will also be installed.
- Use the command to check whether pip is installed  $\rightarrow$  pip --version
- Install Command  $\rightarrow$  pip install pymodbus(libraries's name)

**Command Prompt** Microsoft Windows [Version 10.0.19045.3570] (c) Microsoft Corporation. All rights reserved. C:\Users\Adam>pip --version pip 23.2.1 from C:\Python312\Lib\site-packages\pip (python 3.12) C:\Users\Adam>